# **Guida alla Console di Monitoraggio** *Release 3.1.0*

**14 giu 2019**

# Indice

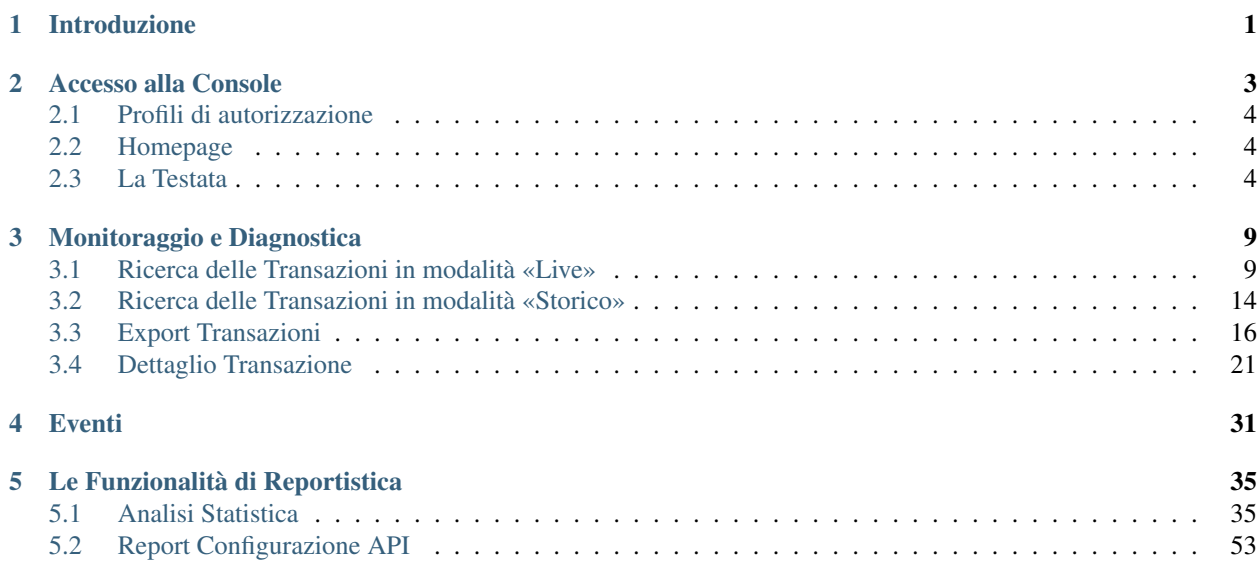

# CAPITOLO 1

# Introduzione

<span id="page-4-0"></span>L'applicazione govwayMonitor è un ambiente grafico web-based per il monitoraggio applicativo, il controllo e l'indagine diagnostica delle transazioni gestite da GovWay.

La govwayMonitor eroga le proprie funzionalità grazie ad un repository dedicato che viene alimentato con i dati delle transazioni gestite e popolato tramite elaborazione di dati statistici.

Ad alto livello, le funzionalità coperte sono:

- a. Il monitoraggio delle comunicazioni transitate con meccanismi avanzati di supporto all'indagine diagnostica.
- b. La generazione di report statistici, in formato tabellare e grafico, che presentano i dati in forma aggregata su base oraria, giornaliera, settimanale o mensile.
- c. La consultazione degli eventi occorsi con meccanismi di filtro per la ricerca.

# CAPITOLO 2

# Accesso alla Console

<span id="page-6-0"></span>L'utente accede alla console govwayMonitor tramite browser all'indirizzo [http://](http:/)<hostname>/govwayMonitor. All'inizio si viene rediretti alla pagina di login dove possono essere inserite le proprie credenziali di accesso [\(Fig.](#page-6-1) [2.1\)](#page-6-1).

<span id="page-6-1"></span>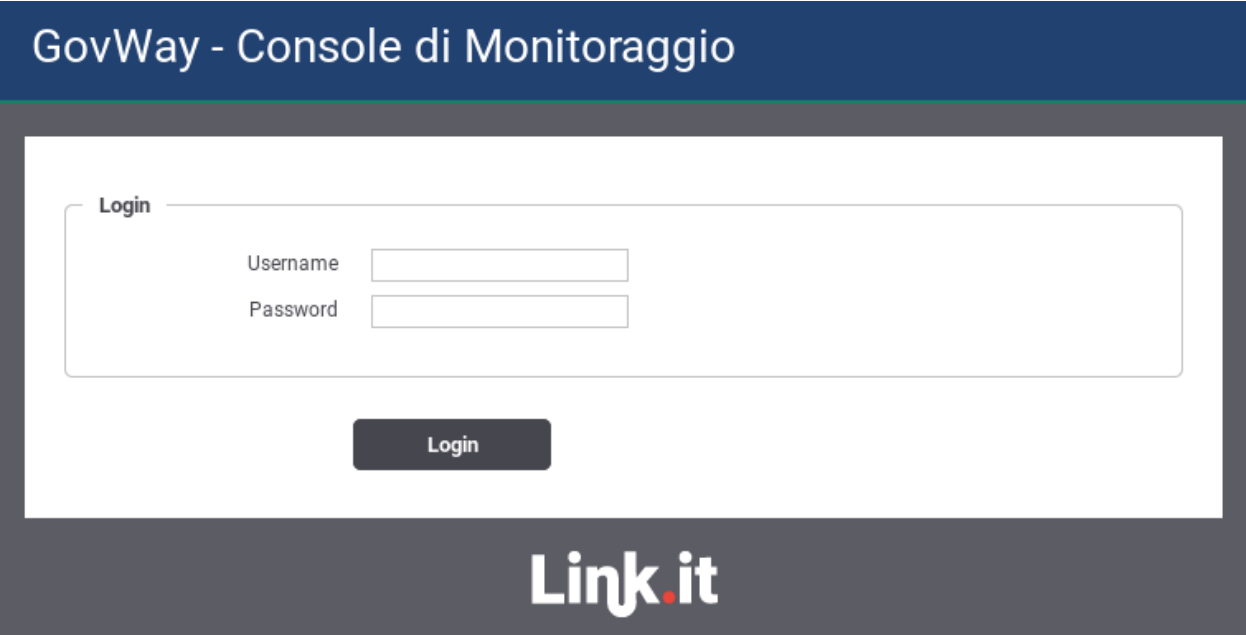

Fig. 2.1: Maschera di login della Console di Monitoraggio (govwayMonitor)

# <span id="page-7-0"></span>**2.1 Profili di autorizzazione**

Dopo che l'utente ha superato la fase di autenticazione ha la possibilità di utilizzare le funzionalità della govway-Monitor limitatamente alle autorizzazioni di cui dispone. Il profilo di autorizzazione di ciascun utente è amministrato tramite l'applicazione di configurazione govwayConsole.

Per quanto attiene le funzionalità della govwayMonitor gli aspetti di autorizzazione degli utenti sono i seguenti:

- *Permessi di Gestione*: stabiliscono quali funzionalità sono accessibili tramite il menu di navigazione:
	- Monitoraggio: permesso che consente di accedere alla consultazione delle transazioni (aspetti di monitoraggio e diagnostica) e degli eventi.
	- Reportistica: permesso che consente di accedere alle funzionalità di generazione dei report statistici.
- *Restrizioni su Soggetti/Servizi*: è possibili limitare la visibilità dei dati del repository, relativamente a monitoraggio e statistiche, solo a determinati soggetti/servizi. In assenza di specifiche restrizioni, tutti gli elementi risulteranno visibili.
- *Profilo di Interoperabilità*: indica quali profili sono utilizzabili dall'utente per la consultazione delle informazioni. La selezione di un profilo comporta il filtro dei dati mostrati dalla console relativamente ad un singolo protocollo di cooperazione (SPCoop, API Gateway, eDelivery, . . . ).

# <span id="page-7-1"></span>**2.2 Homepage**

Una volta effettuato l'accesso, viene mostrata la pagina di benvenuto [\(Fig.](#page-8-0) [2.2\)](#page-8-0) che permette di visualizzare, tramite un grafico, il volume di traffico complessivo, suddiviso in base all'esito delle singole comunicazioni. Il grafico può essere modificato specificando alcuni valori tramite gli elementi seguenti:

• Periodo

Vengono mostrati i dati, aggiornati alla data odierna, con una tra le quattro finestre temporali disponibili: 1 giorno, 1 settimana, 1 mese e 1 anno.

• Tipo

Scelta tra Erogazioni, Fruizioni o Entrambi

• API

Filtro in base ad una specifica API

• Profilo Interoperabilità

Consente di filtrare le transazioni rappresentate nel grafico in base al profilo di interoperabilità. Opzione presente solo nel caso non sia stato selezionato un profilo di interoperabilità nella testata.

• Soggetto Locale

Consente di filtrare i dati del grafico specificando il soggetto locale che partecipa, come fruitore o erogatore, alle comunicazioni registrate. Opzione presente solo nel caso non sia stato selezionato un Soggetto nella testata.

# <span id="page-7-2"></span>**2.3 La Testata**

La testata della console [\(Fig.](#page-9-0) [2.3\)](#page-9-0) prevede l'indicazione sul lato sinistro del nome esteso dell'applicazione; tale testo rappresenta un link che porta alla homepage ed è inoltre preceduto dall'icona di autodiagnosi che, assumendo tre colorazioni possibili, raffigura lo stato del gateway:

<span id="page-8-0"></span>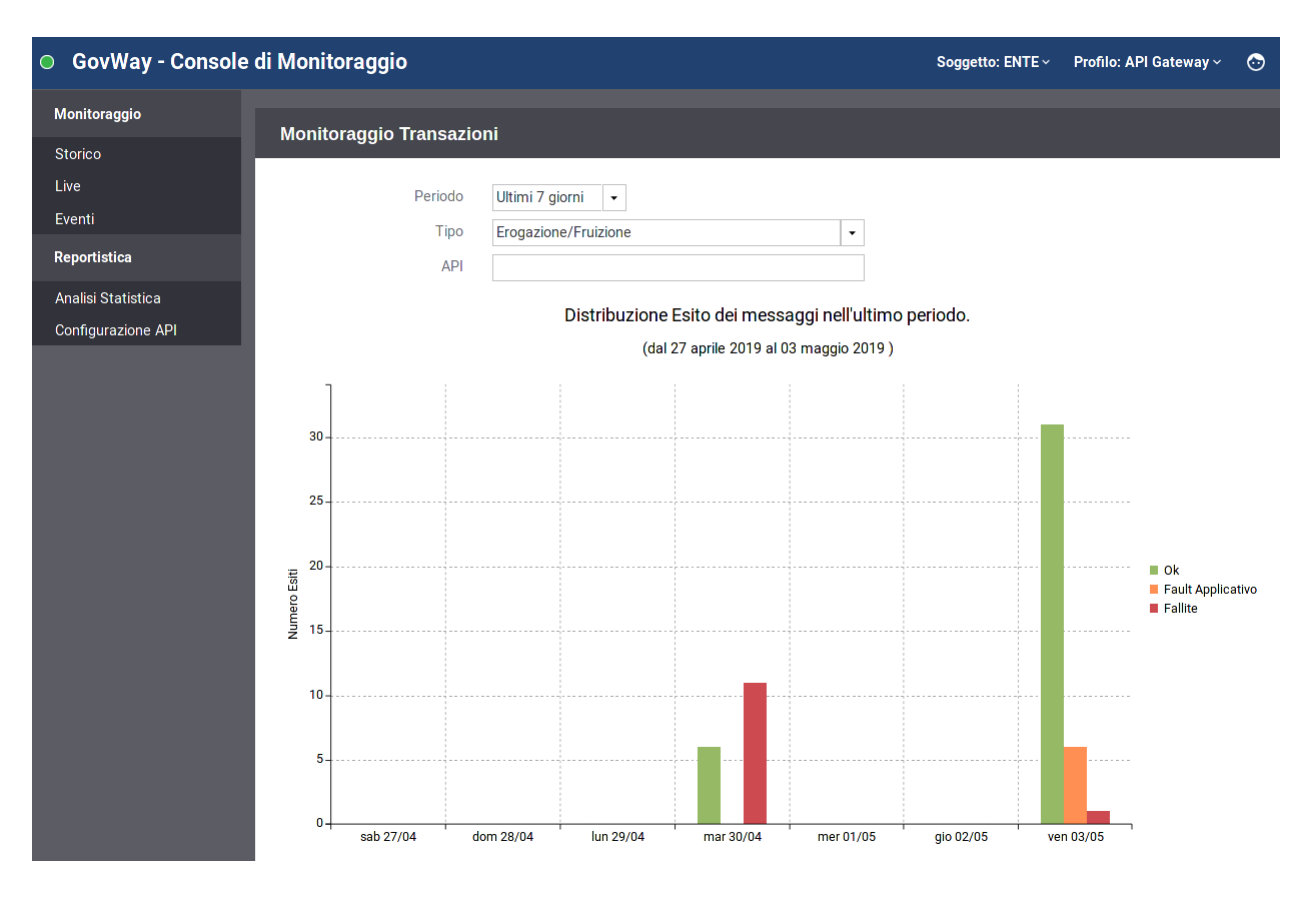

Fig. 2.2: Pagina di ingresso con statistiche generali sul traffico

- *verde*: rappresenta lo stato di corretto funzionamento.
- *giallo*: notifica un'anomalia che non sta compromettendo completamente il funzionamento del gateway. Questa situazione avviene ad esempio in un'installazione in load balancing quando uno dei nodi non risulta disponibile.
- *rosso*: notifica il verificarsi di un problema.

<span id="page-9-0"></span>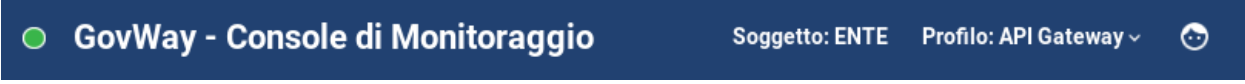

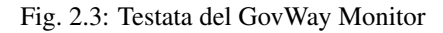

Cliccando sull'icona si raggiunge la pagina di riepilogo [\(Fig.](#page-9-1) [2.4\)](#page-9-1) che descrive lo stato complessivo di GovWay.

<span id="page-9-1"></span>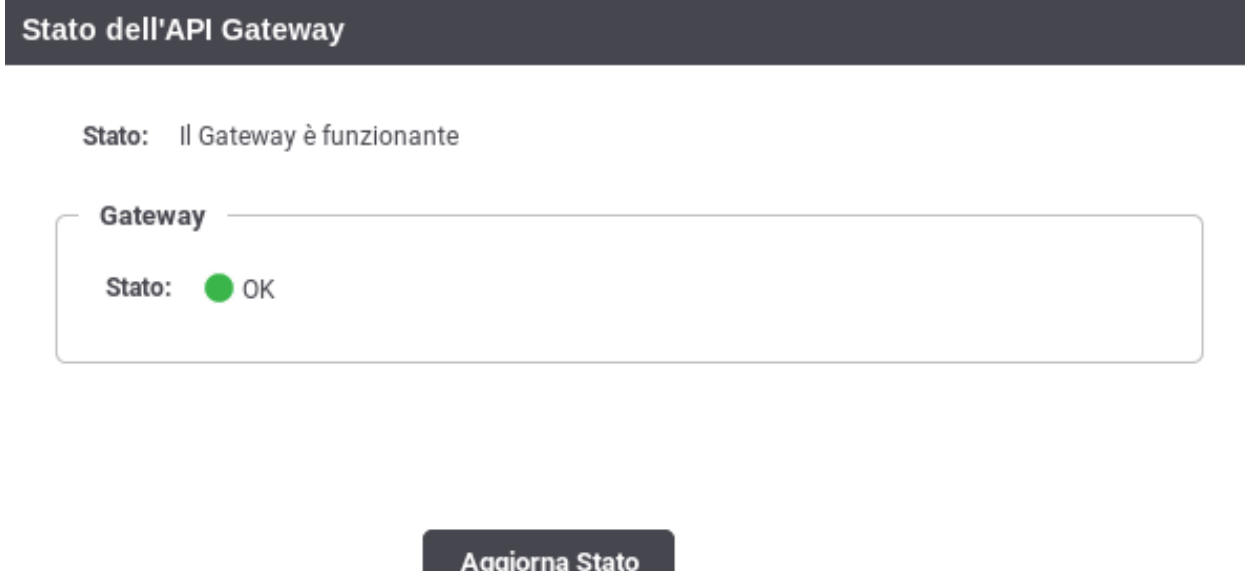

Fig. 2.4: Stato di funzionamento complessivo di GovWay

Sul lato destro sono presenti le voci descritte di seguito e rappresentate nella [Fig.](#page-9-0) [2.3:](#page-9-0)

• Soggetto

Nome del soggetto interno, rispetto al quale sono visualizzati di dati di monitoraggio e statistica.

• Profilo

Menu a discesa che consente di selezionare il profilo di interoperabilità tra quelli disponibili per l'utente in sessione. Selezionare un profilo ha l'effetto di filtrare le informazioni presentate dall'interfaccia in base allo specifico protocollo corrispondente. Ad esempio:

- API Gateway
- SPCoop
- eDelivery
- Fatturazione Elettronica

Selezionando il profilo «Tutti» non verrà effettuato alcun filtro preimpostato nelle diverse sezioni in consultazione, ma sarà necessario indicare il profilo richiesto in ogni singolo contesto.

### <span id="page-10-0"></span>Informazioni

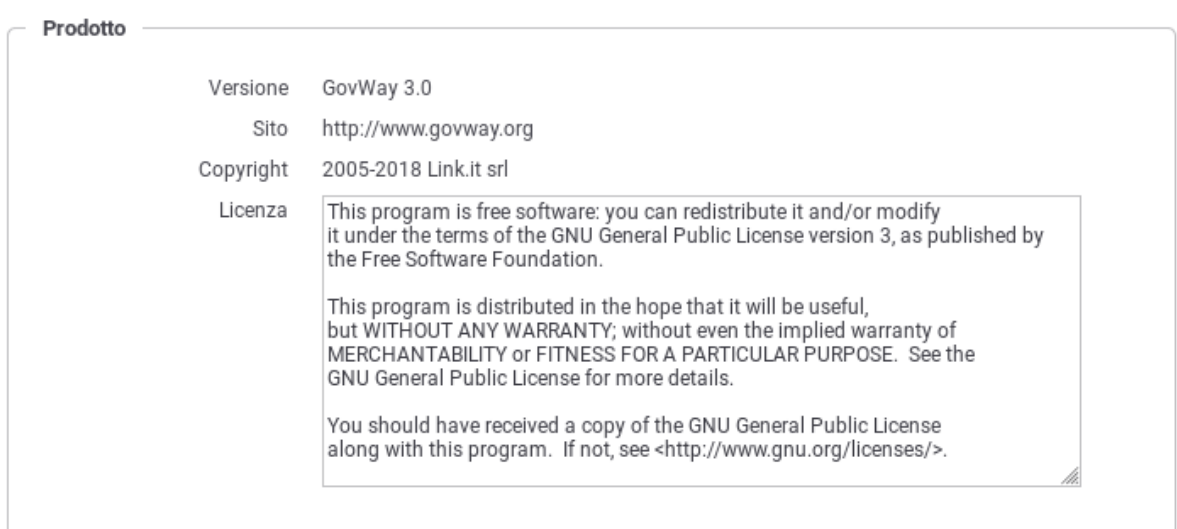

#### Fig. 2.5: Informazioni sul prodotto

#### • Icona Utente

Menu a discesa per l'accesso alle seguenti funzionalità:

– Informazioni

informazioni di dettaglio sulla versione del software installata [\(Fig.](#page-10-0) [2.5\)](#page-10-0).

– Profilo Utente

Informazioni sul profilo dell'utente in sessione con la possibilità di effettuare la modifica della password [\(Fig.](#page-11-0) [2.6\)](#page-11-0).

– Logout

Permette di effettuare il logout, disconnettendo così l'utente attuale.

<span id="page-11-0"></span>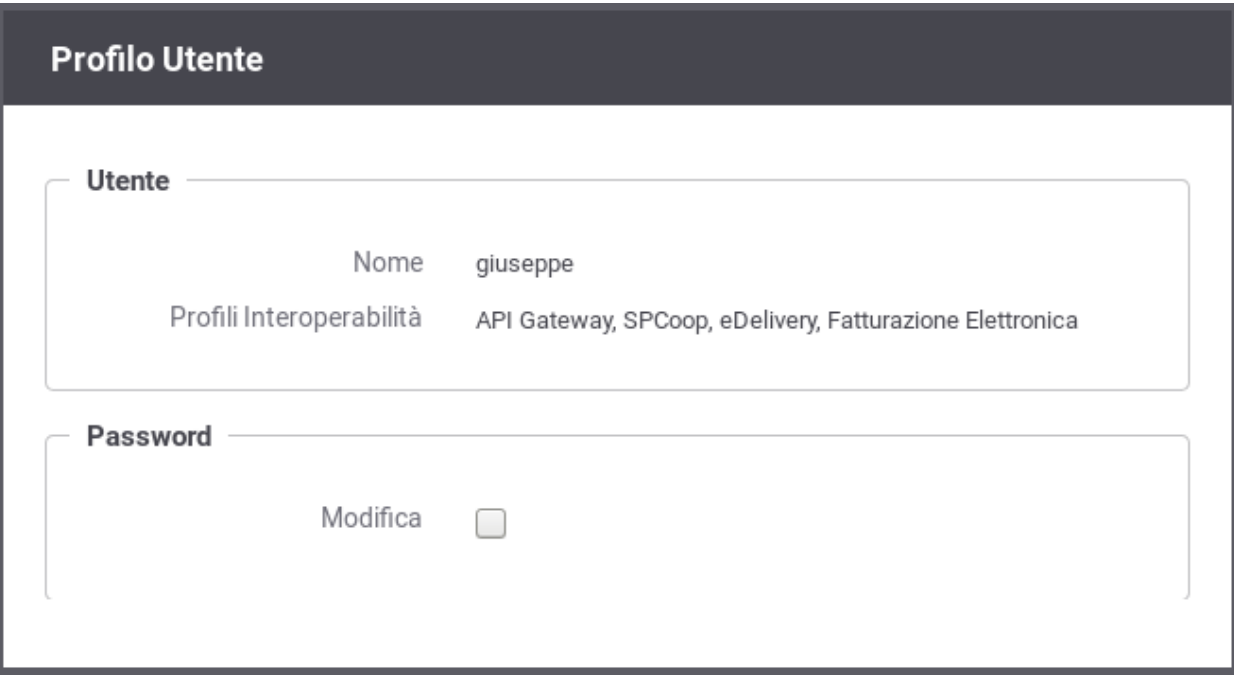

Fig. 2.6: Profilo Utente

# CAPITOLO 3

# Monitoraggio e Diagnostica

<span id="page-12-0"></span>La console offre due modalità per il monitoraggio del traffico (live e storico) accessibili dalla sezione monitoraggio del menu di navigazione.

Le due modalità «storico» e «live» consentono di visualizzare le singole transazioni con la possibilità di filtrare i dati mostrati. La modalità «storico» consente di filtrare anche per un intervallo temporale personalizzabile. La modalità «live» consente invece di visualizzare le ultime 25 transazioni e offre un aggiornamento continuo dei risultati.

# <span id="page-12-1"></span>**3.1 Ricerca delle Transazioni in modalità «Live»**

La pagina di monitoraggio in modalità «live» presenta le ultime 25 transazioni che sono state gestite. La lista delle transazioni mostrata si aggiorna automaticamente [\(Fig.](#page-13-0) [3.1\)](#page-13-0).

È possibile impostare un filtro di ricerca per mostrare nel riquadro live solo le transazioni con determinate caratteristiche [\(Fig.](#page-14-0) [3.2\)](#page-14-0).

Vediamo in dettaglio le opzioni di selezione per la modalità live:

- Modalità Ricerca
	- Profilo Interoperabilità: elemento presente solo quando il profilo di interoperabilità selezionato nella testata della console è «Tutti». In questo caso è richiesto che l'utente indichi il profilo su cui filtrare le transazioni.
	- Soggetto Locale: opzione, disponibile se attiva la modalità multi-tenant, che consente di filtrare rispetto al soggetto del dominio interno che partecipa nella transazione. L'elemento è visibile se in testata il soggetto selezionato è «Tutti».
	- Tipo: Indica se le transazioni da visualizzare riguardano «erogazioni», «fruizioni».
- Filtro Dati API
	- Soggetto Erogatore: in modalità Fruizione consente di filtrare rispetto al soggetto erogatore selezionandolo dall'elenco.
	- API: permette di filtrare su una specifica API.

### <span id="page-13-0"></span>Visualizza Transazioni (Live)

|           | Prossimo Aggiornamento tra 24 secondi |                  |                           |            |                 |                                            |
|-----------|---------------------------------------|------------------|---------------------------|------------|-----------------|--------------------------------------------|
| $\bullet$ | <b>Data Richiesta</b>                 | <b>Tipologia</b> | <b>API</b>                | Operazione | <b>Mittente</b> | <b>Esito</b>                               |
| 0         | 2019-05-03 12:15:15                   | Erogazione       | PetStore v1 (ENTE)        | POST_pets  | prova (ENTE)    | <b>Fault Applicativo</b>                   |
| 0         | 2019-05-03 12:15:14                   | Erogazione       | PetStore v1 (ENTE)        | POST_pets  | prova (ENTE)    | <b>Fault Applicativo</b>                   |
| 0         | 2019-05-03 12:15:13                   | Erogazione       | PetStore v1 (ENTE)        | POST_pets  | prova (ENTE)    | <b>Fault Applicativo</b>                   |
| ◎         | 2019-05-03 12:11:17                   | Erogazione       | PetStore v1 (ENTE)        | POST_pets  | prova (ENTE)    | Ok                                         |
| ల         | 2019-05-03 12:10:42                   | Erogazione       | PetStore v1 (ENTE)        | POST_pets  | prova (ENTE)    | Ok                                         |
| ◎         | 2019-05-03 12:10:42                   | Erogazione       | PetStore v1 (ENTE)        | POST_pets  | prova (ENTE)    | 0k                                         |
| ◎         | 2019-05-03 12:10:39                   | Erogazione       | LuhnCheckerSoap v1 (ENTE) | CheckCC    | prova (ENTE)    | Ok                                         |
| ◎         | 2019-05-03 12:10:39                   | Erogazione       | LuhnCheckerSoap v1 (ENTE) | CheckCC    | prova (ENTE)    | Ok                                         |
| ☺         | 2019-05-03 12:10:38                   | Erogazione       | LuhnCheckerSoap v1 (ENTE) | CheckCC    | prova (ENTE)    | Ok                                         |
| ◎         | 2019-05-03 12:10:37                   | Erogazione       | LuhnCheckerSoap v1 (ENTE) | CheckCC    | prova (ENTE)    | Ok                                         |
| ⊗         | 2019-05-03 12:10:35                   | Erogazione       | LuhnCheckerSoap v1 (ENTE) | CheckCC    | prova (ENTE)    | Ok                                         |
| ◎         | 2019-05-03 12:10:00                   | Erogazione       | PetStore v1 (ENTE)        | POST_pets  | prova (ENTE)    | Ok                                         |
| ◎         | 2019-05-03 12:09:59                   | Erogazione       | PetStore v1 (ENTE)        | POST_pets  | prova (ENTE)    | Ok                                         |
| ◎         | 2019-05-03 12:09:57                   | Erogazione       | PetStore v1 (ENTE)        | POST_pets  | prova (ENTE)    | Ok                                         |
| ◎         | 2019-05-03 12:09:55                   | Erogazione       | PetStore v1 (ENTE)        | POST_pets  | prova (ENTE)    | Ok                                         |
| ◎         | 2019-05-03 12:09:54                   | Erogazione       | PetStore v1 (ENTE)        | POST_pets  | prova (ENTE)    | Ok                                         |
| 0         | 2019-05-03 12:09:11                   | Erogazione       | PetStore v1 (ENTE)        | POST_pets  | prova (ENTE)    | Correlazione Applicativa Richiesta Fallita |

Fig. 3.1: Visualizzazione live transazioni

# <span id="page-14-0"></span>Visualizza Transazioni (Live)

## Ξ

### **Modalità Ricerca** Tipo Erogazione  $\star$ **Filtro Dati API** API Selezione API  $\overline{\phantom{a}}$ **Filtro Dati Mittente Tipo Ricerca** Selezione Tipo  $\star$ **Filtro Esito** Esito [Qualsiasi] ۰, Dettaglio Esito [Qualsiasi]  $\overline{\phantom{a}}$ Evento **AGGIORNA CRITERI RICERCA RIPULISCI**

Fig. 3.2: Criteri di filtro per la Visualizzazione live

- Azione/Risorsa: permette di selezionare una tra le azioni/risorse della API precedentemente selezionata.
- Filtro Dati Mittente
	- Tipo Ricerca: consente di filtrare i dati sulla base di quattro criteri alternativi:
		- \* Soggetto: modalità che consente di filtrare in base all'identità del soggetto mittente. Una volta selezionata l'opzione sarà possibile selezionare il soggetto da una lista a discesa.
		- \* Applicativo: modalità che consente di filtrare rispetto all'applicativo mittente da cui proviene la richiesta. L'applicativo viene selezionato dalla lista dove vengono visualizzati tutti quelli appartenenti al soggetto mittente indicato.
		- \* Identificativo Autenticato: filtro rispetto all'identità del mittente ricavata dal processo di autenticazione livello trasporto. Una volta scelto il tipo di autenticazione (http-basic, https, principal) si fornisce la stringa da confrontare con l'identità del mittente. È possibile indicare inoltre:
			- · *Case Sensitive*: indica se il confronto deve considerare le maiuscole/minuscole
			- · *Ricerca Esatta*: indica se l'operatore di confronto è l'uguaglianza tra stringhe oppure se si tratta di un'operazione di pattern matching.
		- \* Token Info: filtro rispetto ad un dato presente nel token ottenuto nel processo di autenticazione. Si deve indicare quale «claim» del token deve essere utilizzato per il confronto. È possibile indicare inoltre:
			- · *Case Sensitive*: indica se il confronto deve considerare le maiuscole/minuscole;
			- · *Ricerca Esatta*: indica se l'operatore di confronto è l'uguaglianza tra stringhe oppure se si tratta di un'operazione di pattern matching.
- Filtro Esito Esito: permette di selezionare una categoria di esiti a cui le transazioni appartengono, a scelta tra:
	- *Completate con successo*: sono tutte le transazioni per cui non si hanno avuto errori che hanno comportato un fallimento dell'elaborazione della richiesta. In questa casistica rientrano anche transazioni per cui durante la gestione è stato sollevato un diagnostico di livello error dovuto a funzionalità impostate al livello "warning-only" (es. validazione dei contenuti)
	- *Fallite*: sono tutte le transazioni per cui si hanno avuto errori che hanno comportato un fallimento dell'elaborazione della richiesta.
	- *Fault Applicativo*: identifica le transazioni per cui l'applicativo erogatore ha generato un SOAPFault come risposta, per le API Soap, oppure ha restituito un errore applicativo, in accordo al protocollo REST, nel formato standard RFC 7807 «Problem Details for HTTP APIs - IETF Tools».
	- *Fallite Fault Applicativo*: sono tutte le transazioni che rientrano nei due gruppi descritti in precedenza.
	- *Personalizzato*: permette di selezionare puntualmente tutti gli esiti delle transazioni che si desidera visualizzare. La selezione potrà essere effettuata tramite l'elemento "Dettaglio Esito".
	- Dettaglio Esito: i valori selezionabili cambiano in base alla scelta effettuata al punto precedente.

Nel caso esito = «Completate con successo»:

- \* *OK:* le transazioni con esito regolare
- \* *OK (Presenza Anomalie)*: le transazioni con esito regolare dove però vi è la presenza di messaggi diagnostici con severità error che non ha inciso sul buon fine dell'operazione.
- \* *Risposta HTTP 3XX*: le transazioni che, in assenza di errori, hanno riportato una risposta dal dominio esterno con un codice HTTP 3XX.
- \* *Violazione Rate Limiting WarningOnly*: Esito delle transazioni che hanno violato policy del controllo traffico senza alcuna restrizione poiché in modalità WarningOnly.
- \* *Superamento Limite Richieste WarningOnly*: Esito delle transazioni che hanno violato la soglia relativa al numero massimo di richieste concorrenti prevista dal sistema di controllo del traffico. In questo caso non è stata applicata alcuna restrizione poiché è attiva la modalità WarningOnly.
- \* *CORS Preflight Gestione Gateway*: Transazioni che rappresentano richieste *OPTIONS* generate da un browser durante la gestione del *cross-origin HTTP request (CORS)*. Questo esito indica che il CORS è stato gestito direttamente da GovWay.
- \* *CORS Preflight Gestione Applicativa*: transazioni simili a quelle descritti in precedenza dove però il CORS è stato gestito dall'applicazione.

Nel caso esito = «Fallite»:

- \* *Risposta HTTP 4XX*: le transazioni che hanno prodotto una regolare risposta di errore applicativo dal dominio esterno con un codice HTTP 4XX.
- \* *Risposta HTTP 5XX*: le transazioni che hanno prodotto una regolare risposta di errore applicativo dal dominio esterno con un codice HTTP 5XX.
- \* *Gestione Token Fallita*: le transazioni che hanno riportato un fallimento relativo alle politiche di accesso basate sull'elaborazione del token.
- \* *Autenticazione Fallita*: transazioni terminate con un errore dovuto al fallimento del processo di autenticazione del chiamante (es. credenziali fornite errate);
- \* *Autorizzazione Negata*: transazioni terminate con un errore dovuto al fallimento del processo di autorizzazione del chiamante;
- \* *Errore di Connessione*: transazioni che hanno ottenuto un errore legato a problemi di connessione al servizio remoto;
- \* *Errore SPCoop/SDI/eDelivery*: Errore specifico per ciascun profilo di interoperabilità che indica le transazioni che hanno generato errori a livello del protocollo (es. SPCoop) specifico della comunicazione con il dominio esterno;
- \* *API Sospesa*: Errore dovuto al fatto che l'API invocata risulta sospesa in configurazione;
- \* *Trasformazione Richiesta Fallita*: La trasformazione da applicare al messaggio di richiesta ha prodotto un errore;
- \* *Trasformazione Risposta Fallita*: La trasformazione da applicare al messaggio di risposta ha prodotto un errore;
- \* *Violazione Rate Limiting*: Esito delle transazioni che hanno violato policy del controllo traffico con applicazione di restrizioni sull'esecuzione.
- \* *Superamento Limite Richieste*: Esito delle transazioni che hanno violato la soglia relativa al numero massimo di richieste concorrenti prevista dal sistema di controllo del traffico.
- \* *Sicurezza Messaggio Richiesta Fallita*: Esito della transazioni i cui controlli di sicurezza a livello del messaggio di richiesta hanno riportato un errore.
- \* *Sicurezza Messaggio Risposta Fallita*: Esito della transazioni i cui controlli di sicurezza a livello del messaggio di risposta hanno riportato un errore.
- \* *Validazione Richiesta Fallita*: Esito della transazioni i cui controlli di validazione del messaggio di richiesta hanno riportato un errore.
- \* *Validazione Risposta Fallita*: Esito della transazioni i cui controlli di validazione del messaggio di risposta hanno riportato un errore.
- \* *Gestione Allegati Richiesta Fallita*: Esito delle transazioni che hanno prodotto un errore durante la fase di elaborazione degli allegati alla richiesta (ad esempio durante la gestione del protocollo MTOM).
- \* *Gestione Allegati Risposta Fallita*: Esito delle transazioni che hanno prodotto un errore durante la fase di elaborazione degli allegati alla risposta (ad esempio durante la gestione del protocollo MTOM).
- \* *Correlazione Applicativa Richiesta Fallita*: Esito delle transazioni in cui l'applicazione della regola di correlazione applicativa, prevista sul messaggio di richiesta, ha prodotto un fallimento.
- \* *Correlazione Applicativa Risposta Fallita*: Esito delle transazioni in cui l'applicazione della regola di correlazione applicativa, prevista sul messaggio di risposta, ha prodotto un fallimento.
- \* *Fault PdD Esterna:* (Solo per il profilo SPCoop) transazioni che hanno ottenuto un fault non applicativo nel quale non è presente l'intestazione di protocollo. L'errore potrebbe essere stato generato dalla PdD Esterna come anche da un firewall xml;
- \* *Contenuto Richiesta non Riconosciuto:*transazioni la cui richiesta applicativa pervenuta non è risultata processabile (es. xml non valido sintatticamente)
- \* *Contenuto Risposta non Riconosciuto:*transazioni la cui risposta applicativa ritornata dal servizio remoto non è risultata processabile (es. xml non valido sintatticamente)
- \* *Richiesta Client Rifiutata da GovWay:*transazioni sulle quali il gateway ha rifiutato la richiesta inviata dall'applicativo mittente a causa di un errore di invocazione;
- \* *Connessione Client Interrotta:*rientrano in questa casistica le transazioni per cui il gateway non è riuscito a restituire la risposta al chiamante poiché quest'ultimo ha interrotto la connessione;
- \* *Errore Generico:* transazioni che hanno riportato un qualunque tipo di errore che non rientri nella casistica precedente;
- ID Cluster: Permette di filtrare le transazioni in base al nodo del cluster che le ha gestite.
- Evento: Seleziona le sole transazioni associate ad un determinato evento.

# <span id="page-17-0"></span>**3.2 Ricerca delle Transazioni in modalità «Storico»**

La modalità «storico» fornisce all'utente differenti tipologie di ricerca. L'utente seleziona il tipo di ricerca che vuole effettuare tramite la prima maschera che gli si presenta all'ingresso della relativa sezione [\(Fig.](#page-17-1) [3.3\)](#page-17-1).

<span id="page-17-1"></span>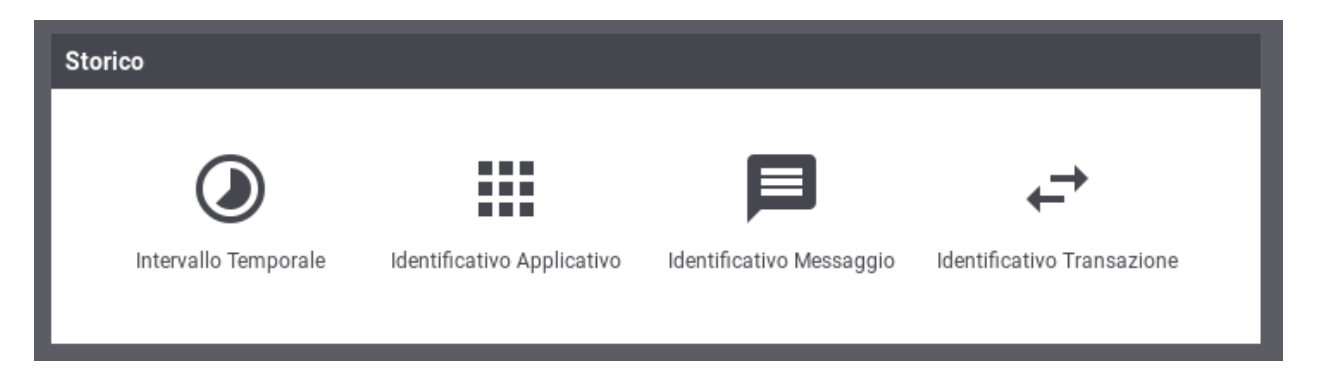

Fig. 3.3: Maschera di selezione per la ricerca delle transazioni in modalità «storico»

Vediamo nel dettaglio quali sono le funzionalità offerte da ogni modalità di ricerca:

- · Intervallo Temporale. Questa modalità consente di effettuare ricerche di transazioni selezionando l'intervallo temporale d
	- *ultima ora*
	- *ultime 24 ore*

Ξ

- *ultima settimana*
- *ultimo mese*
- *personalizzato*

Selezionando l'opzione *personalizzato* verranno aggiunti i due elementi *Data Inizio* e *Data Fine* per poter fornire un intervallo temporale di propria preferenza.

I restanti campi utilizzati per filtrare le transazioni da visualizzare sono i medesimi descritti nella sezione *[Ricerca delle](#page-12-1) [Transazioni in modalità «Live»](#page-12-1)*.

### <span id="page-18-0"></span>**Intervallo Temporale**

#### **Modalità Ricerca**

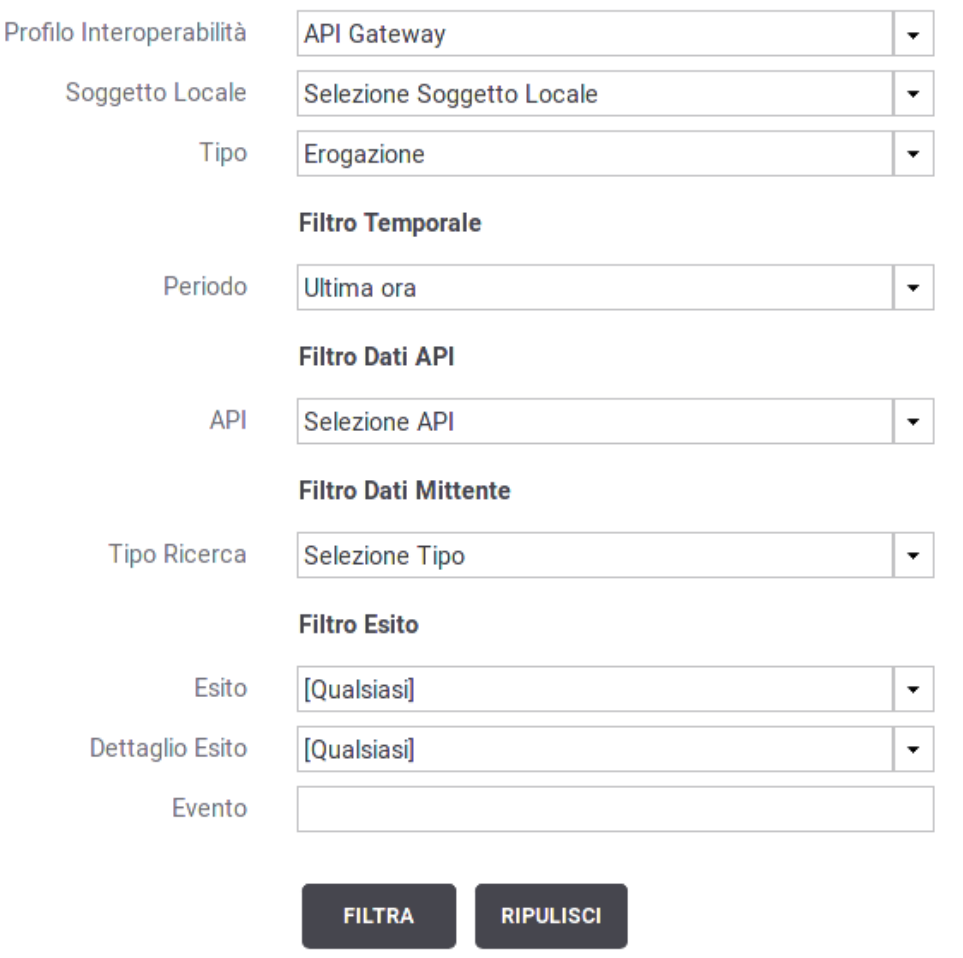

Fig. 3.4: Filtro di Ricerca delle Transazioni in modalità «Intervallo Temporale»

• Identificativo Applicativo.Modalità che consente di effettuare ricerche di transazioni contenente uno specifico identificativo applicativo estratto dalle comunicazioni in transito tramite la funzionalità di Correlazione Applicativa. In questa modalità si deve comunque selezionare anche l'intervallo temporale di interesse [\(Fig.](#page-20-0) [3.5\)](#page-20-0). I restanti filtri sono i medesimi descritti nella sezione *[Ricerca delle Transazioni in modalità «Live»](#page-12-1)* arricchiti con una nuova sezione «Filtro Identificativo Applicativo» che consente di filtrare specificando il valore dell'identificativo applicativo:

- Ricerca esatta: opzione si/no per indicare se il confronto sugli identificativi deve essere basato sull'eguaglianza o se si utilizza il pattern matching.
- Case Sensitive: opzione si/no per indicare se il confronto deve considerare differenti lettere maiuscole e minuscole.
- ID Applicativo: testo da confrontare con l'identificativo applicativo.
- Identificativo Messaggio. Modalità che consente di effettuare ricerche sulla base dell'identificativo del messaggio assegnato dal gateway. La maschera di ricerca si compone dei seguenti campi [\(Fig.](#page-21-0) [3.6\)](#page-21-0):
	- Tipo: indica se l'identificativo è da ricercare in un messaggio di richiesta o risposta.
	- ID: identificativo da cercare.
- Identificativo Transazione. Modalità che consente di effettuare ricerche tramite l'identificativo di transazione [\(Fig.](#page-21-1) [3.7\)](#page-21-1).

Una volta impostati i criteri di ricerca desiderati, per procedere con la ricerca si deve utilizzare il pulsante "Filtra". Se si vogliono riportare i criteri di ricerca ai valori iniziali è possibile utilizzare il pulsante "Ripulisci".

Nelle modalità di ricerca "Intervallo Temporale" e "Identificativo Applicativo", effettuata la prima ricerca (tramite il pulsante "Filtra") saranno disponibili due nuovi pulsanti:

- "Nuova Ricerca": utilizzando questo pulsante verrà effettuata una nuova ricerca utilizzando i criteri impostati nel filtro di ricerca.
- "Filtra Risultati": utilizzando questo pulsante la ricerca effettuata non conterrà eventuali nuove transazioni occorse dopo la prima ricerca.

Le colonne visualizzate nella modalità «storico» sono personalizzabili. È possibile configurare le colonne che si desiderano visualizzare accedendo al menù dedicato accessibile sull'header di una qualsiasi colonna come visualizzato nella [Fig.](#page-22-0) [3.8.](#page-22-0)

La posizione di una colonna, rispetto alle altre, la si può modificare trascinandola nella posizione desiderata come visualizzato nelle [Fig.](#page-22-1) [3.9](#page-22-1) e Fig. [3.10.](#page-22-2)

Prima:

# <span id="page-19-0"></span>**3.3 Export Transazioni**

Dopo aver effettuato una ricerca vi è la possibilità di selezionare le transazioni desiderate ed effettuare un export su file. Dopo aver selezionato le transazioni tramite il checkbox posto a inizio riga nell'elenco, si sceglie quali dati includere nell'export tra Tracce, Diagnostici e Contenuti.

Il risultato dell'esportazione è un archivio zip contenente una directory per ciascuna transazione esportata. A loro volta le directory possono contenere una combinazione dei seguenti files, in base al tipo dei dati esportati:

• *manifest.xml*

Sempre presente, contiene i dati descrittivi della transazione (mittente, destinatario, ora di registrazione, idmessaggio, ecc.);

• *tracce.xml*

In caso di esportazione delle tracce questo file contiene le tracce della richiesta e della risposta nel formato previsto dalla specifica del protocollo (es. SPCoop);

Ψ

# <span id="page-20-0"></span>**Identificativo Applicativo**

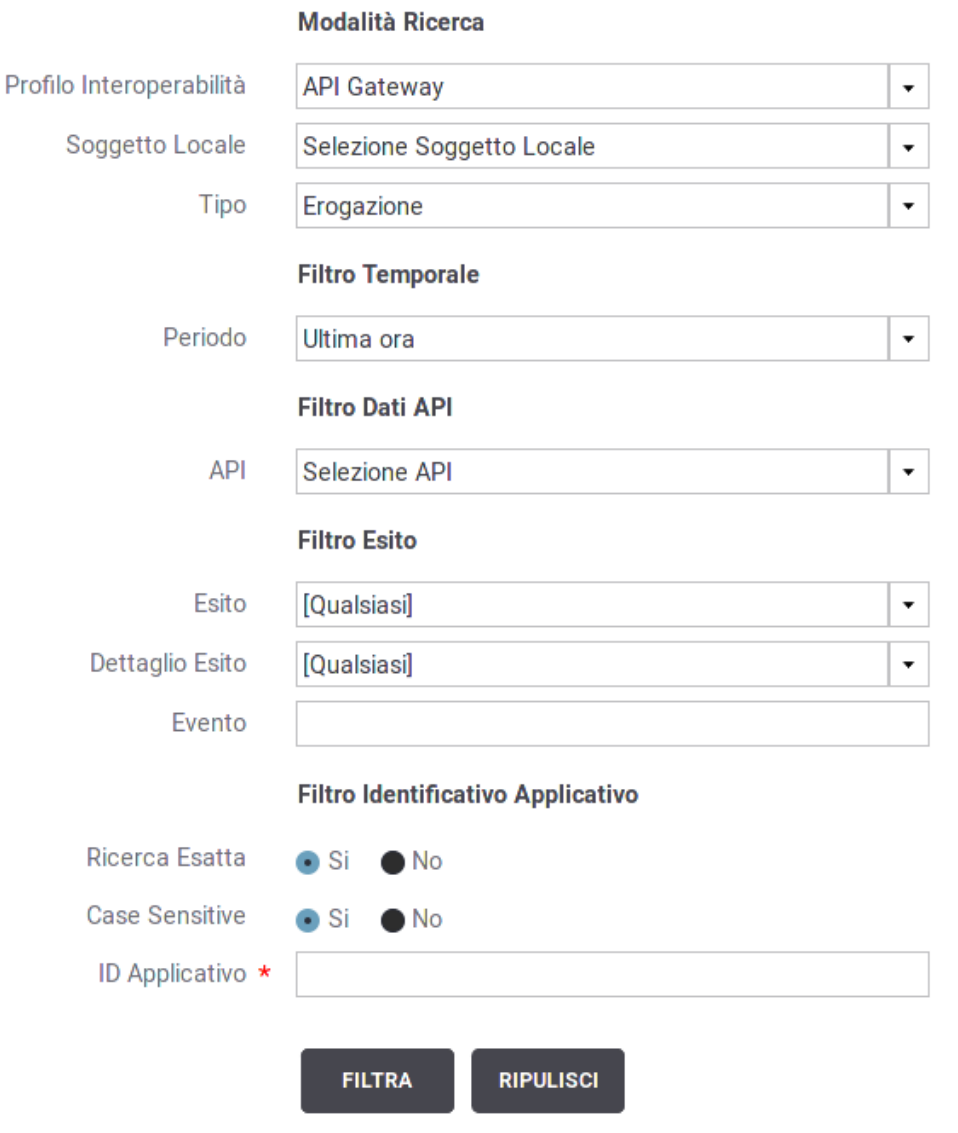

Fig. 3.5: Filtro di Ricerca delle Transazioni in modalità «Identificativo Applicativo»

<span id="page-21-0"></span>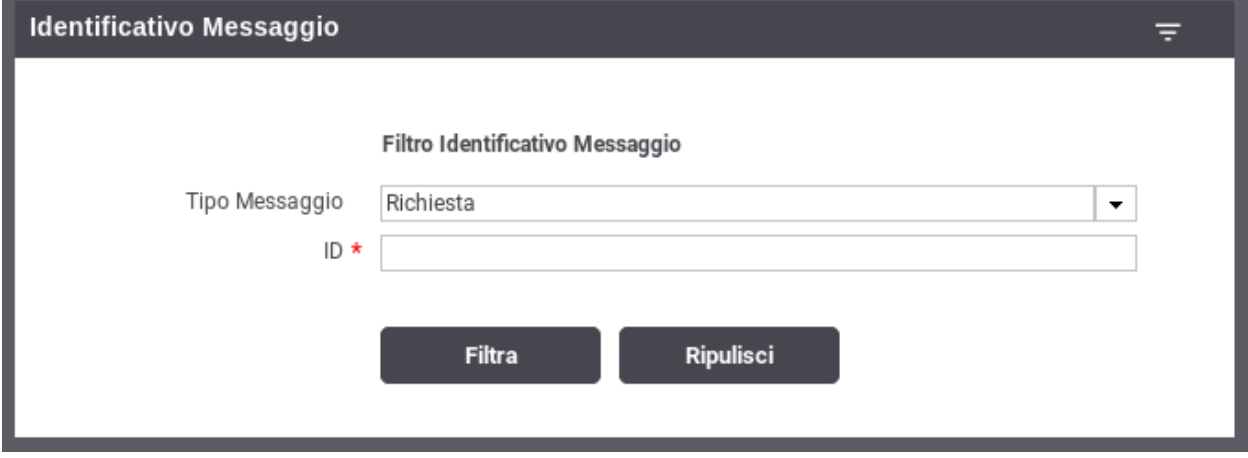

Fig. 3.6: Filtro di Ricerca delle Transazioni in modalità «Identificativo Messaggio»

<span id="page-21-1"></span>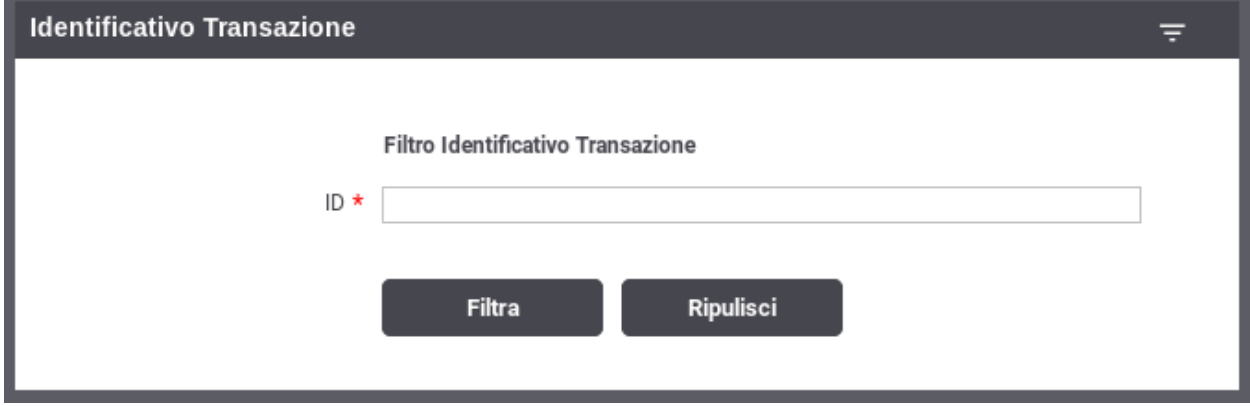

Fig. 3.7: Filtro di Ricerca delle Transazioni in modalità «Identificativo Transazione»

<span id="page-22-0"></span>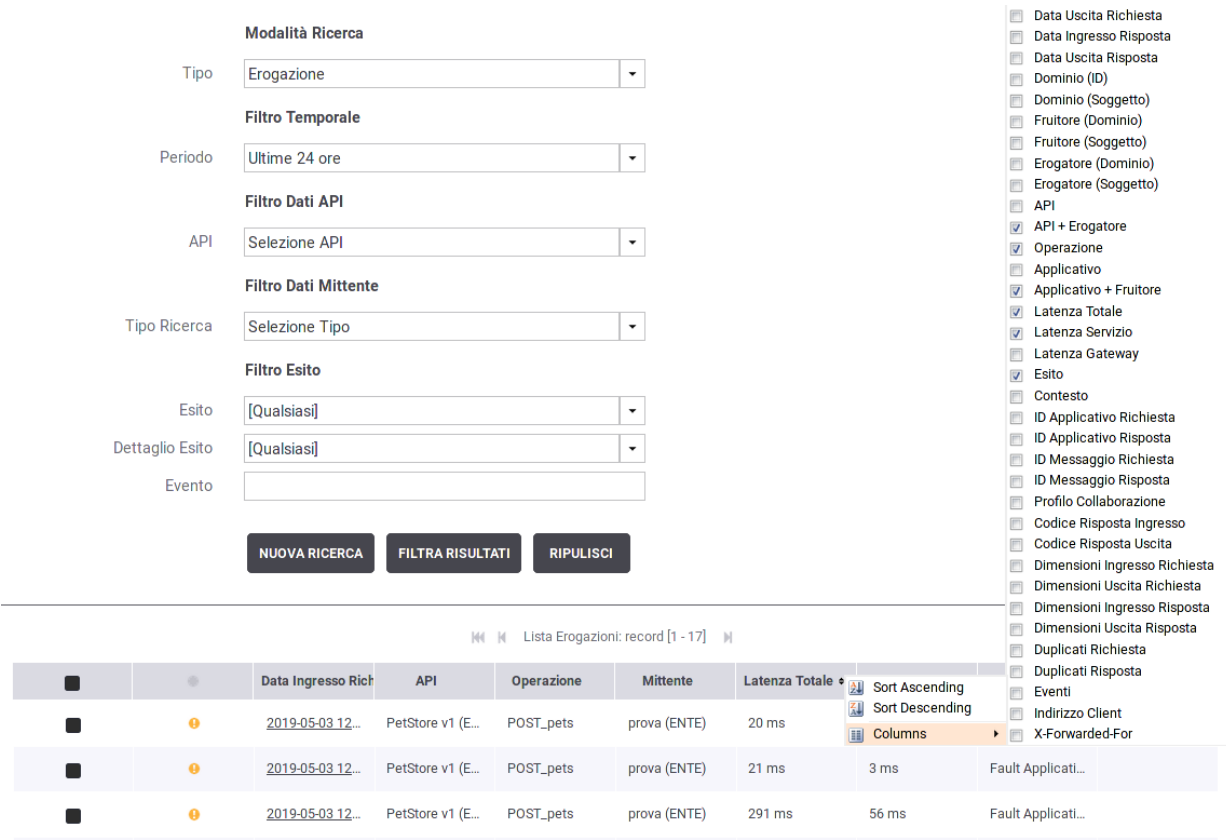

Fig. 3.8: Modifica delle colonne visualizzate nello storico

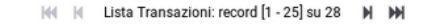

<span id="page-22-1"></span>

|  | Data Ingresso Richiesta – | Tipologia | Esito | Fruitore     | Erogatore | Servizio   |
|--|---------------------------|-----------|-------|--------------|-----------|------------|
|  | 2017-08-10 09:18:36       | Esito     |       | SPC/FRUITORE | SPC/ENTE  | SPC/Oneway |
|  | 2017-08-10 09:18:36       | Fruizione | Ok    | SPC/FRUITORE | SPC/ENTE  | SPC/Oneway |

Fig. 3.9: Modifica della posizione di una colonna visualizzata nello storico Dopo:

<span id="page-22-2"></span>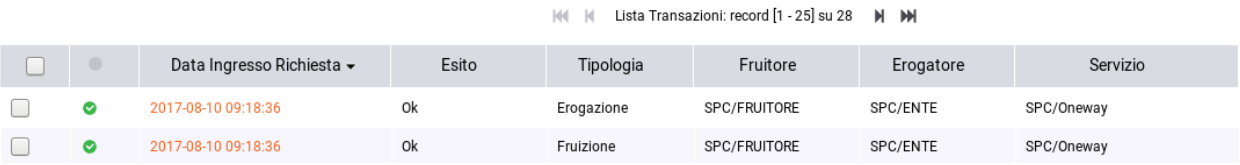

Fig. 3.10: Modifica della posizione di una colonna visualizzata nello storico

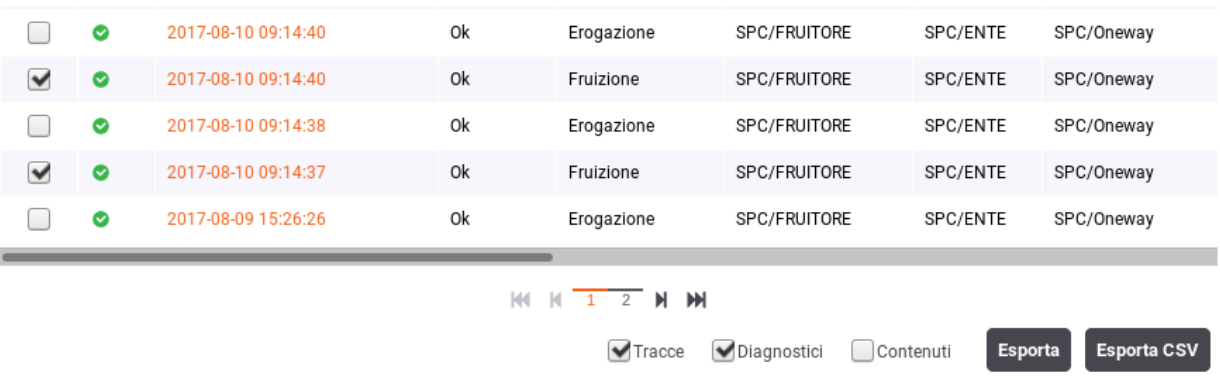

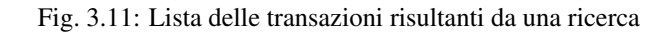

• *diagnostici.xml*

In caso di esportazione dei diagnostici questo file contiene i messaggi diagnostici associati alla transazione nel formato previsto dalla specifica del protocollo (es. SPCoop);

• *fault.xml*

In caso di esportazione dei contenuti questo file contiene il messaggio di soapFault restituito nei casi di errore.

- *contenuti*
	- *richiesta*
		- \* *header.xml*: header HTTP riguardante la gestione del messaggio di richiesta
		- \* *envelope.xml*: SOAPEnvelope del messaggio di richiesta
		- \* *allegati*: eventuali allegati presenti nel messaggio di richiesta
	- *risposta*
		- \* *header.xml*: header HTTP riguardante la gestione del messaggio di risposta
		- \* *envelope.xml*: SOAPEnvelope del messaggio di risposta
		- \* *allegati*: eventuali allegati presenti nel messaggio di risposta

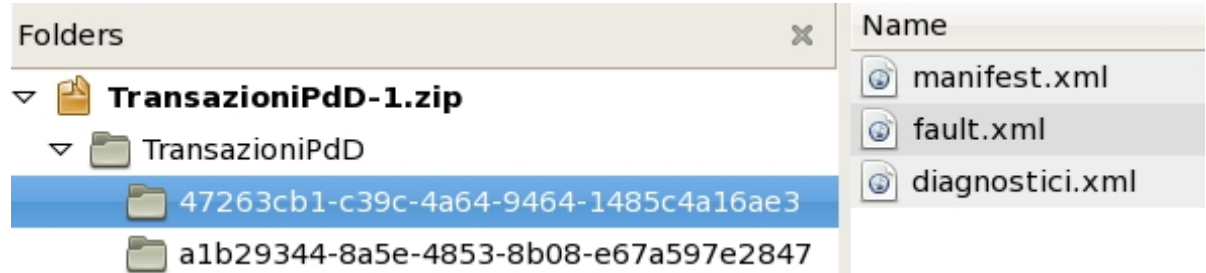

Fig. 3.12: Struttura dell'archivio di esportazione delle transazioni

Oltre all'export appena descritto è possibile effettuare anche un'esportazione dei dati delle transazione in un formato CSV. Per ottenere tale tipo di esportazione si deve selezionare le transazioni interessate tramite il checkbox posto a inizio riga nell'elenco, scegliere se includere nell'export anche le Tracce e Diagnostici (i Contenuti non sono esportabili nel formato CSV) e cliccare sul pulsante "Export CSV". Prima di procedere con l'esportazione effettiva vengono richiesti all'utente:

- Tipologia di Documento: è possibile indicare un file CSV semplice o un XLS.
- Colonne Esportate: tale opzione permette di decidere quali colonne saranno presenti nel file esportato:
	- Solamente le colonne visualizzate nello storico delle transazioni (opzione: "Visualizzate nello Storico")
	- Tutte le informazioni disponibili per ogni transazione (opzione: Tutte)
	- Solamente le informazioni che interessano all'utente, modificando anche l'ordine di apparizione di tali informazioni nelle colonne del file CSV (opzione: Personalizza)

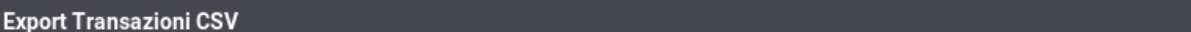

#### Note: (\*) Campi obbligatori

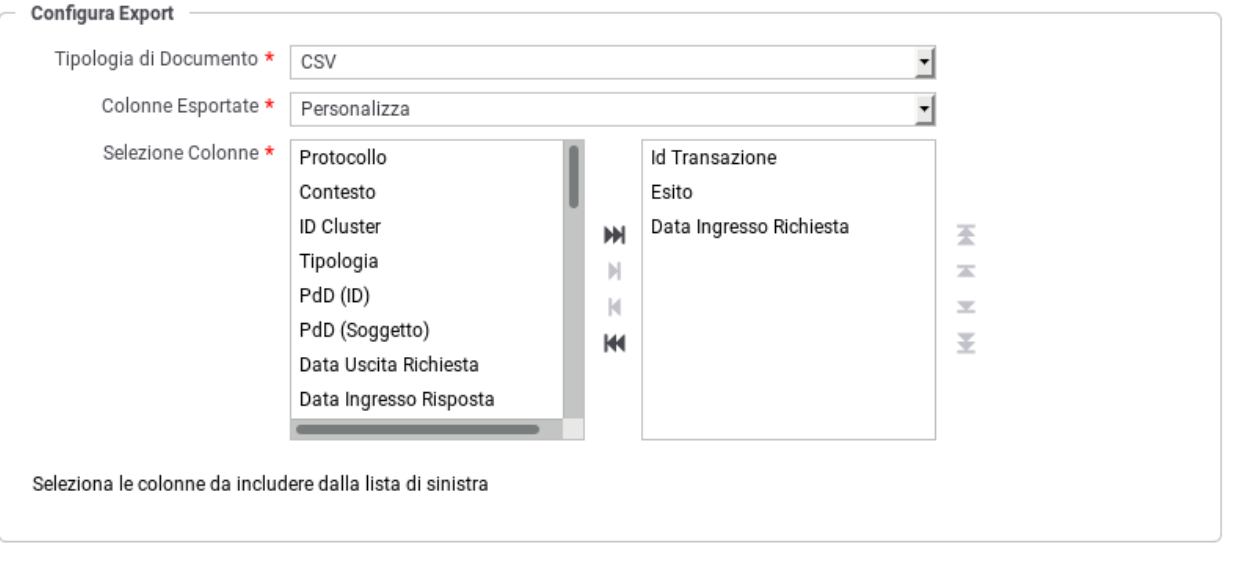

Fig. 3.13: Export CSV personalizzato

Esporta

# <span id="page-24-0"></span>**3.4 Dettaglio Transazione**

Dal risutalto di una ricerca transazioni, sia in modalità «live» (*[Ricerca delle Transazioni in modalità «Live»](#page-12-1)*) che in modalità «storico» (*[Ricerca delle Transazioni in modalità «Storico»](#page-17-0)*), cliccando sulla data di ingresso di una specifica transazione si ottiene la pagina con le informazioni di dettaglio, suddivisa nelle seguenti sezioni:

- Informazioni Generali
- Dettagli Richiesta
- Dettagli Risposta
- Informazioni Mittente
- Informazioni Avanzate

Le informazioni presenti nel dettaglio cambiano a seconda dell'esito della transazione:

 $\mathbf{x}$ 

- In Fig. [3.14](#page-26-0) vediamo un esempio di dettaglio di transazione con esito OK.
- In Fig. [3.15](#page-27-0) vediamo un esempio di pagina di dettaglio relativa a una transazione con esito ERRORE.
- In Fig. [3.16](#page-28-0) vediamo un esempio di dettaglio relativo ad una transazione con esito «Fault Applicativo».

La sezione \*Informazioni Generali\* mostra le proprietà generali della transazione ed in particolare i riferimenti al servizio invocato e l'esito. Nello stesso riquadro si trova il link per la visualizzazione dei messaggi diagnosti o per effettuare un'esportazione degli stessi (Fig. [3.17\)](#page-29-0).

Nella sezione \*Dettagli Richiesta\* sono visualizzati i dati generali della richiesta, quali id del messaggio, dimensioni in KB e timestamp del messaggio in ingresso e uscita. Nel medesimo riquadro è possibile selezionare Visualizza Traccia per accedere alla pagina di consultazione della traccia relativa alla richiesta (Fig. [3.18\)](#page-30-0).

Quando prevista la registrazione dei messaggi in configurazione, si troveranno in questo riquadro i collegamenti per visualizzare:

- Contenuti Ingresso/Uscita: i contenuti di entrata ed uscita sul gateway. Sia in entrata che uscita comprendono (in base al tipo di configurazione attiva):
	- Il messaggio veicolato
	- Gli eventuali attachment inclusi nel messaggio
	- Gli header di trasporto relativi alla richiesta
- Dati Raw Ingresso/Uscita: la versione raw dei contenuti transitati in ingresso/uscita sul gateway

Per tutte queste voci sono presenti i link Esporta che consentono di salvare tali informazioni sul proprio filesystem.

Nei casi di esito «Fault Applicativo», cioè se il servizio erogatore ha restituito un messaggio di fault, è possibile visualizzarne il contenuto tramite il link Visualizza Fault (Fig. [3.20\)](#page-32-0).

Le medesime funzionalità appena illustrate per la richiesta sono disponibili per la risposta nel riquadro Dettagli Risposta.

La sezione \*Informazioni Mittente\* riporta dati specifici correlati all'interazione tra GovWay e il mittente:

- Metodo HTTP: il metodo http relativo alla richiesta inviata dal mittente
- URL Invocazione: la url di invocazione utilizzata dal mittente per contattare il gateway
- Indirizzo Client: l'indirizzo di provenienza della richiesta pervenuta
- Codice Risposta Client: codice http restituito al mittente
- Applicativo Fruitore: identificativo dell'applicativo mittente
- Credenziali: Le credenziali utilizzate dall'applicativo per l'autenticazione
- X-Forwared-For: presente solamente se viene rilevato tra gli header http della richiesta un header tra i seguenti: "X-Forwared-For" , "Forwared-For", "Forwarded", "X-Client-IP", "Client-IP"
- Token Info: riporta il dettaglio delle informazioni estratte dal token ottenuto in fase di autenticazione della richiesta del mittente

Nel riquadro \*Informazioni Avanzate\* sono visualizzati i seguenti dati (Fig. [3.21\)](#page-32-1):

- ID Transazione
- Dominio (ID e Soggetto): dominio del soggetto che ha gestito la transazione
- PortaApplicativa o PortaDelegata: indica il nome della porta invocata dal client
- URL Inoltro: specifica l'endpoint utilizzato per l'inoltro verso il dominio esterno (nel caso di fruizione)
- Codice Risposta: il codice HTTP inviato con il messaggio di risposta

#### <span id="page-26-0"></span>**Dettagli Transazione**

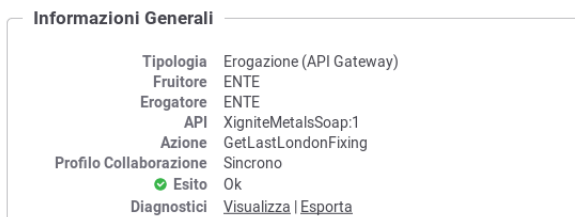

#### Dettagli Richiesta

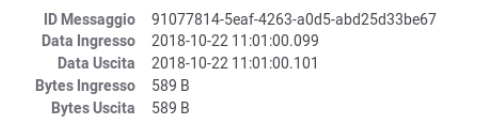

#### Dettagli Risposta

```
Data Ingresso 2018-10-22 11:01:00.105
 Data Uscita 2018-10-22 11:01:00.106
Bytes Ingresso 959 B
  Bytes Uscita 959 B
```
#### **Informazioni Mittente**

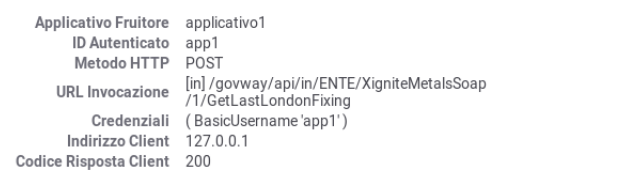

#### Informazioni Avanzate

| <b>ID Transazione</b><br>Dominio (ID)<br>Dominio (Soggetto)<br>Connettore<br>Codice Risposta | 3bc4a649-d7ba-41f8-b450-f59257772f24<br>domain/gw/ENTE<br><b>ENTE</b><br>http://localhost:8088/mockXigniteMetalsSoap<br>200 |
|----------------------------------------------------------------------------------------------|----------------------------------------------------------------------------------------------------|
| Latenza Totale 7 ms                                                                          |                                                                                                    |
| Latenza Servizio                                                                             | $4 \,\mathrm{ms}$                                                                                                    |
| Latenza Gateway                                                                              | 3 ms                                                                                                    |
| Porta Inbound                                                                                | ENTE/XigniteMetalsSoap/1                                                                                                    |
| Applicativo Erogatore                                                                        | gw_ENTE/gw_XigniteMetalsSoap/1                                                                                              |
|                                                                                              |                                                                                                    |

Fig. 3.14: Dettaglio di una transazione con esito OK

#### <span id="page-27-0"></span>**Dettagli Transazione**

#### **Informazioni Generali**

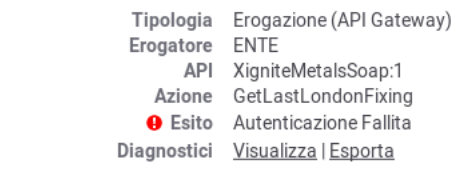

#### Dettagli Richiesta

Data Ingresso 2018-10-22 11:01:01.047 Bytes Ingresso 589 B Bytes Uscita n.d.

#### Dettagli Risposta

Data Uscita 2018-10-22 11:01:01.050 Bytes Ingresso 114 B Bytes Uscita 977 B Fault Uscita Visualizza

#### **Informazioni Mittente**

Metodo HTTP POST URL Invocazione [in]/govway/api/in/ENTE/XigniteMetalsSoap<br>/1/GetLastLondonFixing Indirizzo Client 127.0.0.1 Codice Risposta Client 500

#### Informazioni Avanzate

ID Transazione 94400973-baf9-4fe3-a998-0b2288a90eaa Dominio (ID) domain/gw/GovWay Dominio (Soggetto) GovWay Latenza Totale 3 ms Latenza Servizio N.D. Latenza Gateway 3 ms Porta Inbound ENTE/XigniteMetalsSoap/1 Applicativo Erogatore gw\_ENTE/gw\_XigniteMetalsSoap/1

Fig. 3.15: Dettaglio di una transazione con esito Errore

#### <span id="page-28-0"></span>**Dettagli Transazione**

#### Informazioni Generali

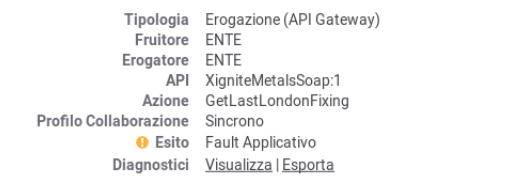

#### Dettagli Richiesta

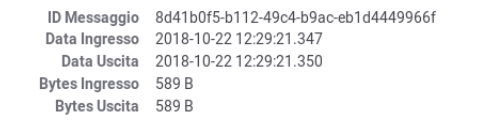

#### Dettagli Risposta

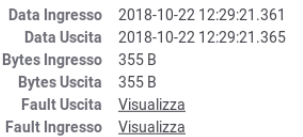

#### Informazioni Mittente

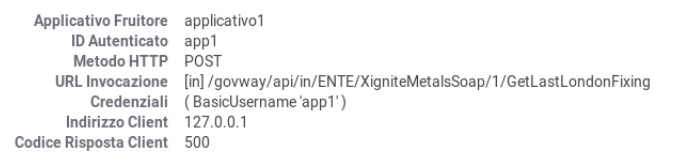

#### Informazioni Avanzate

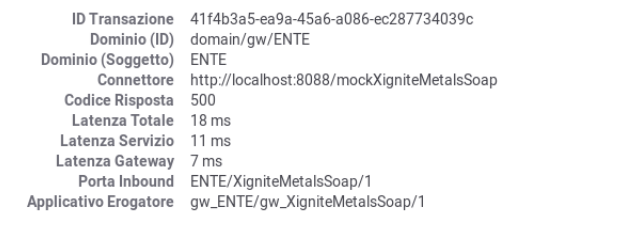

### Fig. 3.16: Dettaglio di una transazione con esito Fault Applicativo

<span id="page-29-0"></span>

| Dettagli Transazione > Messaggi Diagnostici<br>Visualizza Transazioni > |                                                              |                               |                                                                                                    |  |  |  |
|-------------------------------------------------------------------------|--------------------------------------------------------------|-------------------------------|----------------------------------------------------------------------------------------------------|--|--|--|
|                                                                         | Lista Diagnostici: record [1 - 4] su 4<br>КK<br>м<br>$M$ $M$ |                               |                                                                                                    |  |  |  |
| Data                                                                    | Severita                                                     | Funzione                      | Messaggio                                                                                                    |  |  |  |
| 2017-08-10<br>09:16:08.118                                              | infolntegration                                              | ricezioneContenutiApplicativi | Ricevuta richiesta applicativa                                                                                                    |  |  |  |
| 2017-08-10<br>09:16:08.120                                              | infolntegration                                              | ricezioneContenutiApplicativi | Autenticazione [basic] del servizio applicativo in corso (BasicUsername 'fr23')                                                                                                    |  |  |  |
| 2017-08-10<br>09:16:08.121                                              | errorIntegration                                             | ricezioneContenutiApplicativi | Autenticazione [basic] del servizio applicativo non riuscita (BasicUsername 'fr23', BasicPassword<br>'123456') : Identificazione fallita, credenziali fornite non corrette                                                                            |  |  |  |
| 2017-08-10<br>09:16:08.123                                              | infolntegration                                              | ricezioneContenutiApplicativi | Risposta applicativa (SOAPFault faultCode ecclntegrazione: OPENSPCOOP2_ORG_402)<br>faultActor[OpenSPCoop2] faultString[Identificazione fallita, credenziali fornite non corrette])<br>consegnata al servizio applicativo con codice di trasporto: 500 |  |  |  |
|                                                                         |                                                              |                               | Esporta                                                                                                    |  |  |  |
|                                                                         |                                                              |                               |                                                                                                    |  |  |  |

Fig. 3.17: Dettaglio dei messaggi diagnostici relativi ad una transazione

• Latenza Totale, Servizio e Gateway: indica i tempi di elaborazione del messaggi

<span id="page-30-0"></span>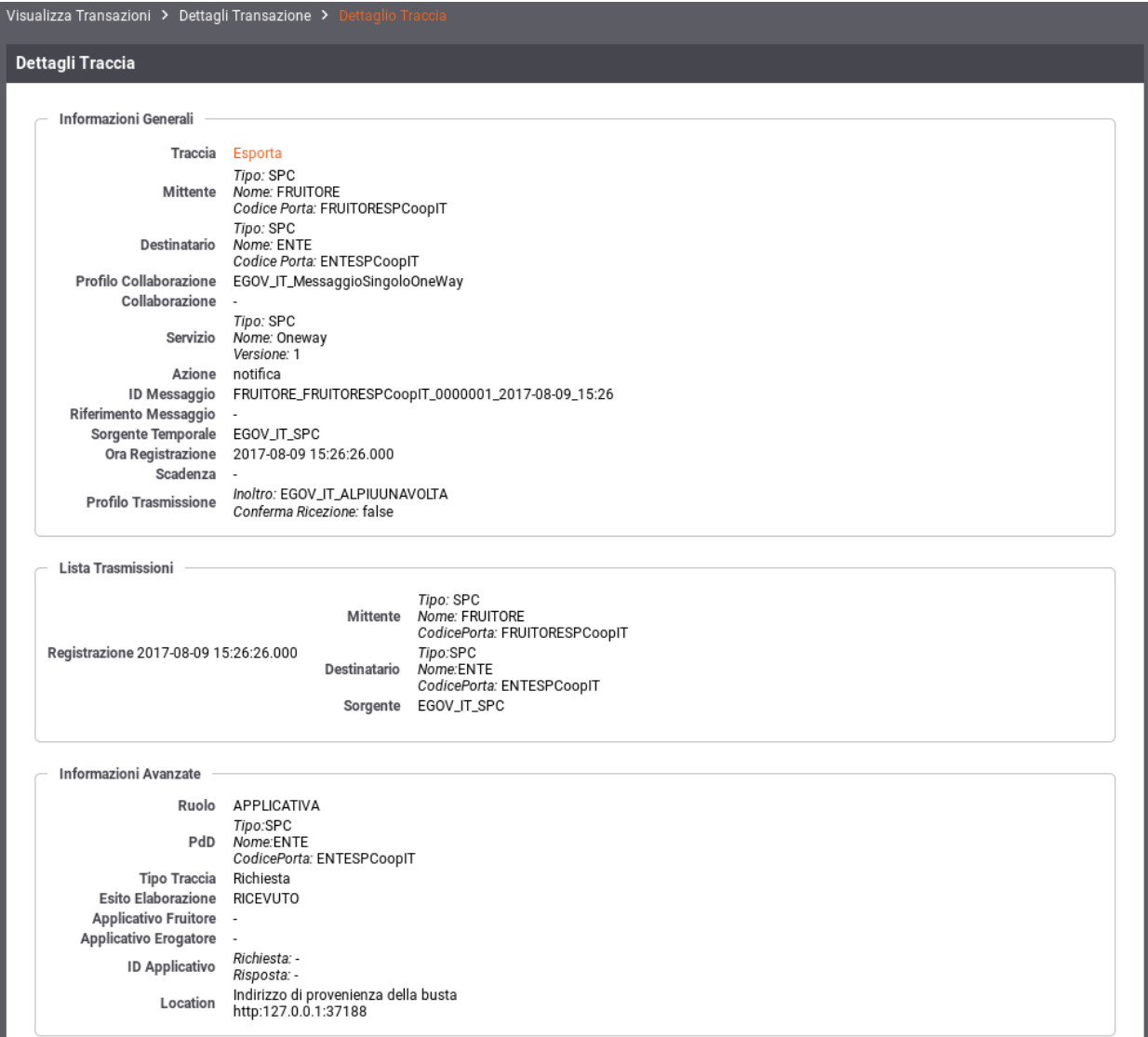

Fig. 3.18: Dettaglio della traccia

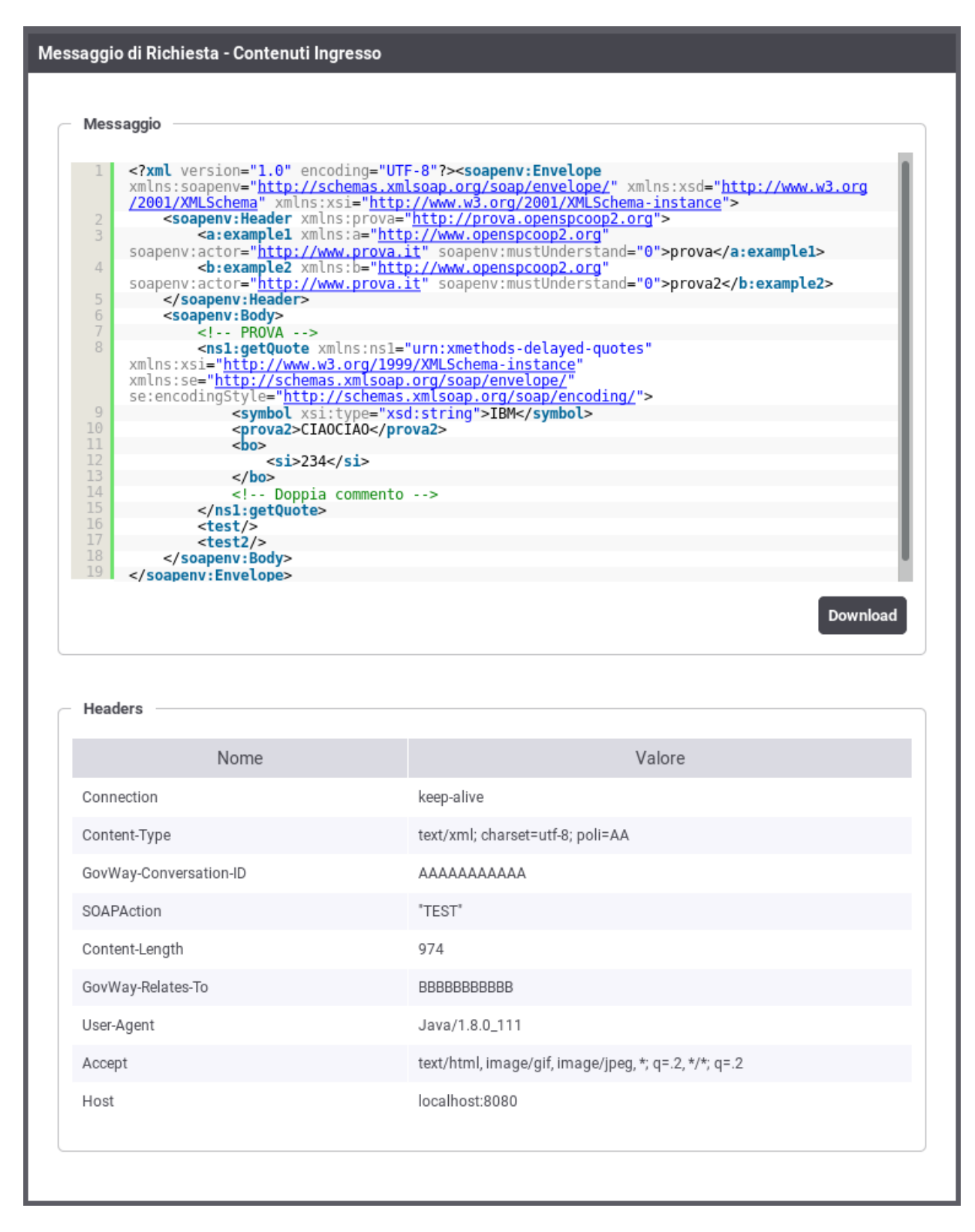

Fig. 3.19: Visualizzazione contenuti in ingresso per una richiesta

<span id="page-32-0"></span>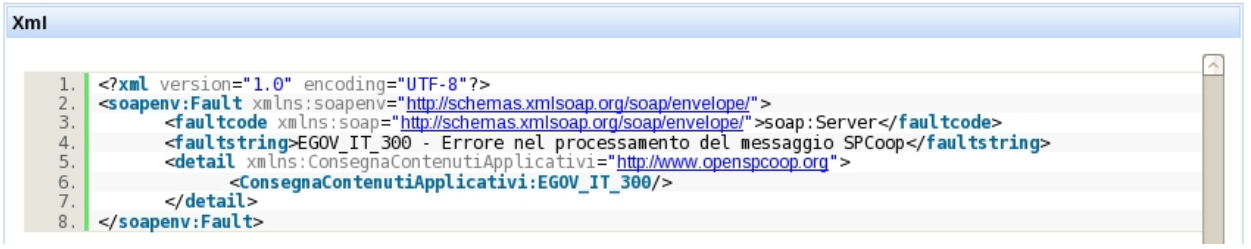

Fig. 3.20: Dettaglio di un errore applicativo (fault)

<span id="page-32-1"></span>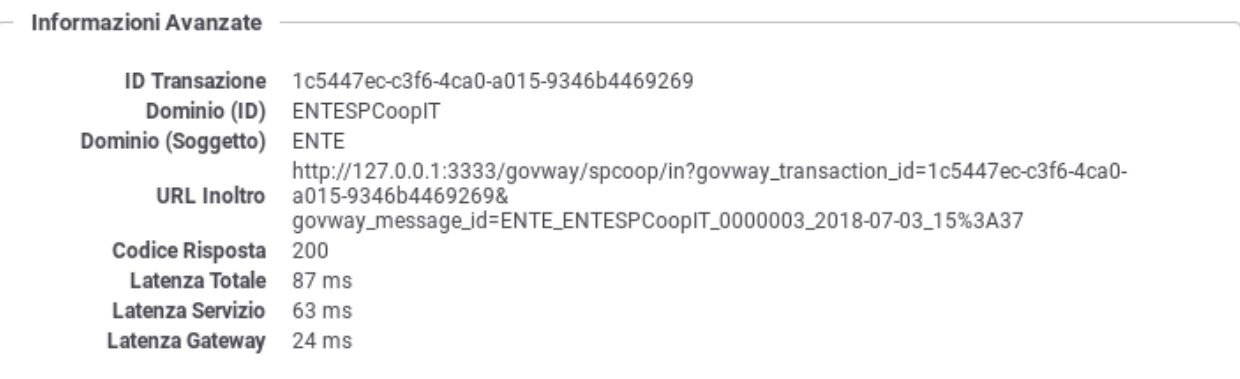

Fig. 3.21: Informazioni Avanzate di una Transazione

# CAPITOLO 4

# Eventi

<span id="page-34-0"></span>GovWay rileva e segnala gli eventi occorsi, i quali vengono classificati e resi disponibili per la consultazione.

La consultazione degli eventi è possibile attraverso la console govwayMonitor accedendo alla voce di menu «Eventi» presente nella sezione Monitoraggio.

La pagina di consultazione mostra la lista degli eventi registrati seguendo un ordine temporale decrescente [\(Fig.](#page-35-0) [4.1\)](#page-35-0) e le colonne mostrano i campi di maggiore importanza.

Dall'elenco è possibile selezionare il singolo elemento per visualizzarne il dettaglio. Ciascun evento è composto dai seguenti dati:

• Ora Registrazione

Timestamp relativo all'evento.

• Severità

Livello di severità dell'evento. Può assumere i valori: FATAL, ERROR, INFO, WARN, DEBUG.

• Tipo

Etichetta che rappresenta la tipologia di appartenenza dell'evento. Ad esempio, quando si effettua il riavvio di GovWay verrà generato un evento di tipo «StatoGateway».

• Codice

Il codice che identifica univocamente l'evento.

• Origine

Riporta, quando applicabile, l'identificativo di un elemento della configurazione del servizio, responsabile dell'evento sollevato.

• Descrizione

Un campo di testo opzionale che fornisce una descrizione dell'evento.

• Cluster ID

Un campo utilizzato nel caso di installazioni in cluster per identificare il nodo in cui si è verificato l'evento.

<span id="page-35-0"></span>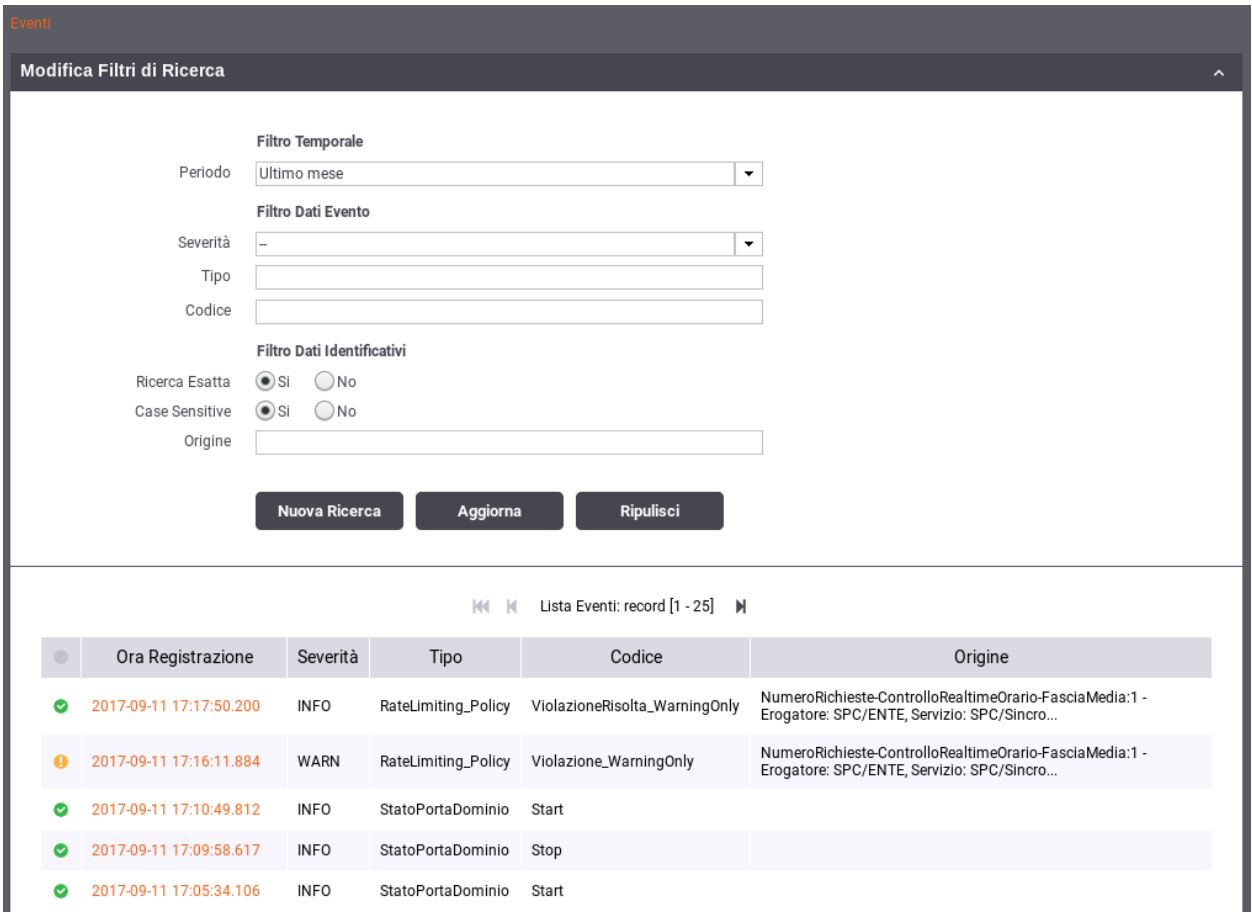

Fig. 4.1: Consultazione Eventi

Sopra l'elenco degli eventi è possibile espandere una maschera per impostare alcuni criteri per filtrare gli eventi da visualizzare:

- Filtro Temporale
	- Periodo: Intervallo temporale in cui si sono verificati gli eventi da cercare.
- Filtro Dati Evento
	- Severità: Livello di severità.
	- Tipo: Il tipo di evento (per maggiori dettagli vedi tabella sottostante).
	- Codice: Il codice associato all'evento (per maggiori dettagli vedi tabella sottostante).
- Filtro Dati Identificativi: elementi per filtrare gli eventi in base agli identificativi.
	- Ricerca Esatta: specifica se il confronto con l'identificativo avviene per pattern oppure in maniera esatta.
	- Case Sensitive: specifica se il valore fornito viene confrontato considerando maiuscole e minuscole o meno.
	- Origine: pattern o valore esatto dell'identificativo di configurazione.
	- ID Cluster: pattern o valore esatto dell'identificativo del nodo cluster.

Un evento può essere correlato ad una o più transazioni applicative (ad esempio poiché l'evento è stato scatenato dall'esecuzione di una transazione). Consultando il dettaglio di una transazione sarà possibile visualizzare gli eventi ad essa correlati.

La seguente tabella descrive gli eventi previsti.

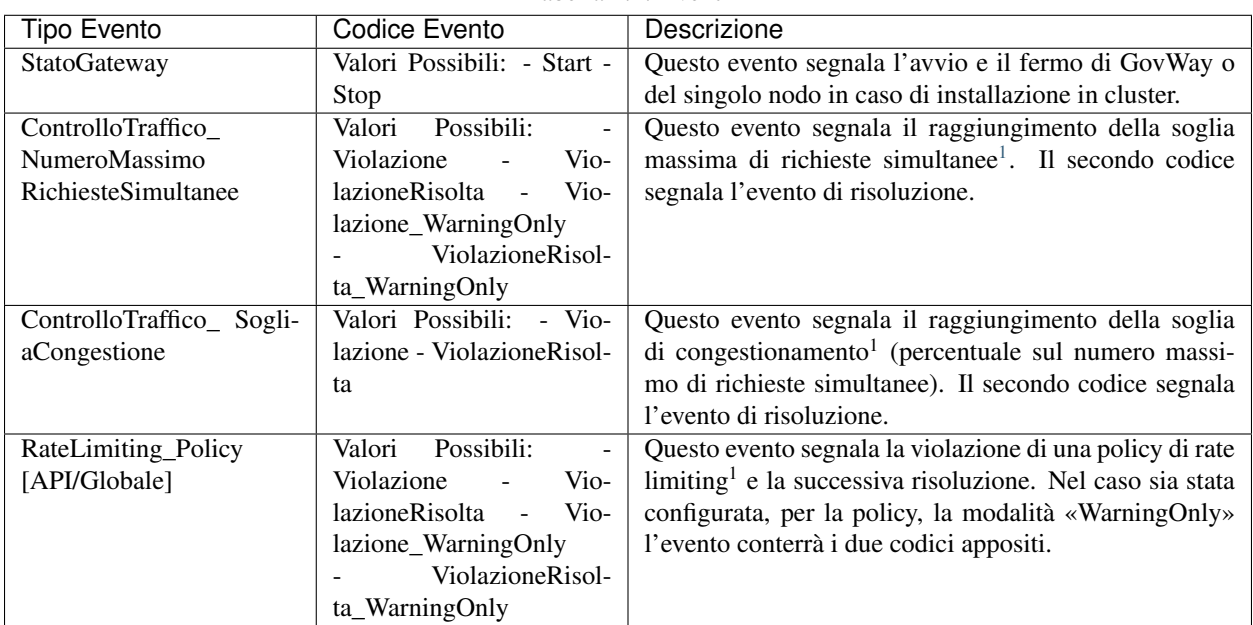

Tabella 4.1: Eventi

<span id="page-36-0"></span><sup>&</sup>lt;sup>1</sup> Le soglie sul numero massimo di richieste simultanee, sul congestionamento del gateway e le relative policy di controllo, sono concetti legati alla funzionalità di Controllo del Traffico, i cui aspetti di configurazione sono trattati nel Manuale Utente della govwayConsole.

# CAPITOLO 5

# Le Funzionalità di Reportistica

<span id="page-38-0"></span>La sezione «Reportistica» della govwayMonitor permette di generare due differenti tipologie di report:

- *Analisi Statistica*, che mostrano aggregazioni su base periodica delle informazioni relative alle transazioni gestite. A seconda del tipo di report richiesto, l'utente può scegliere tra i formati grafici a linea, a torta, ad istogramma oppure il formato tabellare.
- *Configurazione API*, che presentano i dati riassuntivi relativamente ai servizi configurati, erogazioni e fruizioni, su GovWay.

# <span id="page-38-1"></span>**5.1 Analisi Statistica**

Per accedere alla funzionalità di generazione di report statistici si deve selezionare la voce "Analisi Statistica" all'interno della sezione "Reportistica" del menu di navigazione.

Il primo passo è quello di selezionare il tipo di report che si intende generare e la relativa modalità di visualizzazione [\(Fig.](#page-39-0) [5.1\)](#page-39-0). Una volta individuato il tipo di report che si desidera generare si deve selezionare il tipo di grafico o, in alternativa, il formato tabellare.

I tipi di report che si possono generare sono:

• Distribuzione Temporale

Consente di visualizzare al variare del tempo i valori rilevati riguardo numero di richieste, KB transitati e tempi medi di risposta.

• Distribuzione per Esiti

Consente di visualizzare la distribuzione delle richieste, in un dato periodo, rispetto agli esiti riscontrati (OK, Errore, Fault Applicativo).

• Distribuzione per Soggetto Remoto

Consente di visualizzare la distribuzione del numero di richieste, KB transitati e tempi medi di risposta, aggregando i dati rispetto al soggetto interlocutore.

<span id="page-39-0"></span>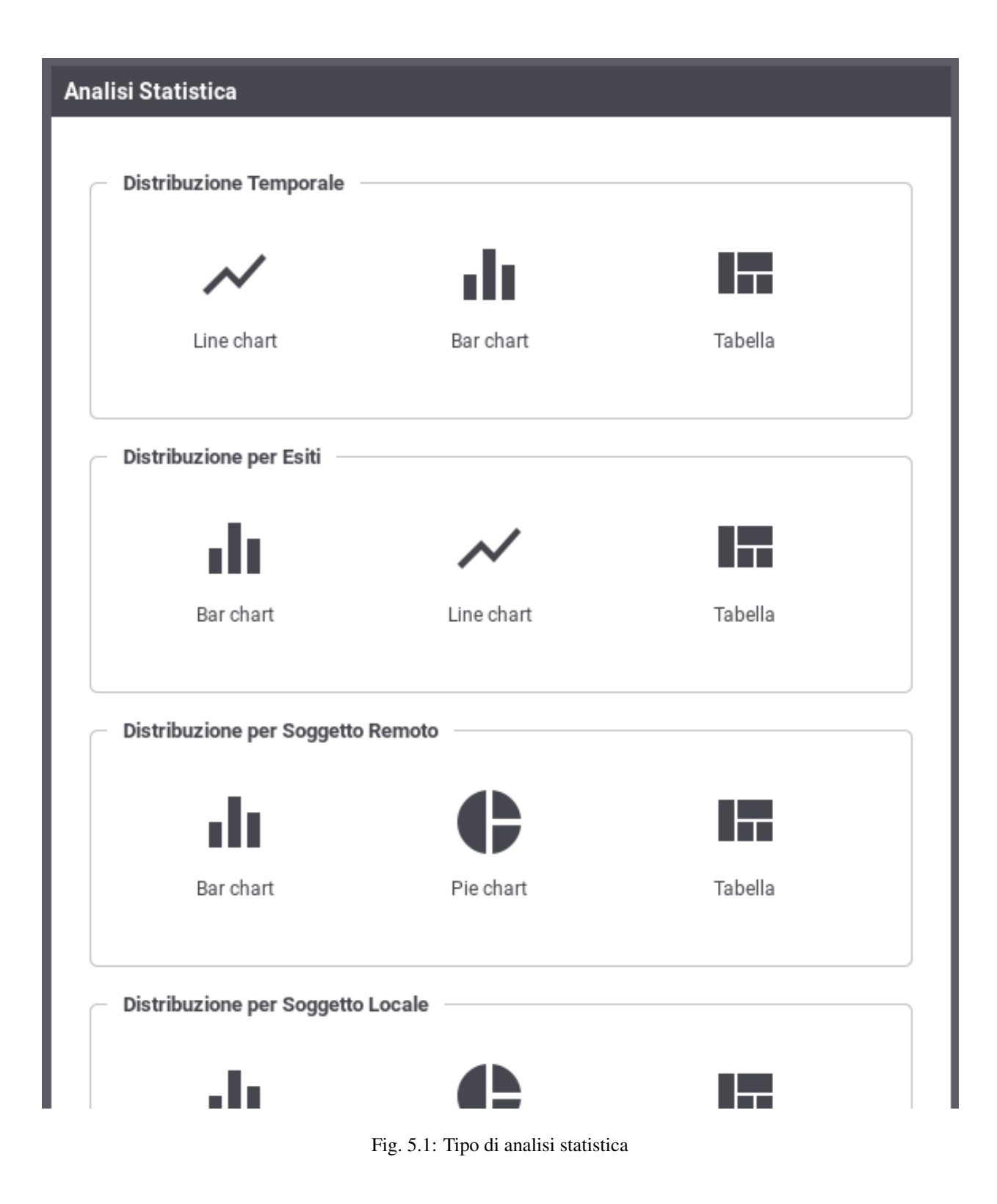

• Distribuzione per Soggetto Locale

Report disponibile in modalità multi-tenant, consente di visualizzare la distribuzione del numero di richieste, KB transitati e tempi medi di risposta, aggregando i dati rispetto al soggetto interno al dominio GovWay.

• Distribuzione per API

Consente di visualizzare la distribuzione del numero di richieste, KB transitati e tempi medi di risposta, aggregando i dati in base alla API invocata

• Distribuzione per Operazione

Consente di visualizzare la distribuzione del numero di richieste, KB transitati e tempi medi di risposta, aggregando i dati per l'operazione relativa alla API invocata

• Distribuzione per Applicativo

Consente di visualizzare la distribuzione del numero di richieste, KB transitati e tempi medi di risposta, aggregando i dati per applicativo client che ha inviato la richiesta

• Distribuzione per Identificativo Autenticato

Consente di visualizzare la distribuzione delle transazioni rispetto all'identificativo dell'utente rilevato in fase di autenticazione

• Distribuzione per Token Info

Consente di visualizzare la distribuzione delle transazioni rispetto ad uno dei claim ricavati dal token ottenuto nel corso dell'autenticazione della richiesta

Per ogni report è possibile specificare dei criteri di filtro come descritto nella sezione *[Criteri di Filtro](#page-40-0)*.

## <span id="page-40-0"></span>**5.1.1 Criteri di Filtro**

Per ogni report è possibile specificare dei criteri di filtro, per limitare i dati da presentare [\(Fig.](#page-41-0) [5.2\)](#page-41-0). I criteri di filtro selezionabili variano in funzione del tipo di report selezionato.

I dati da indicare per generare un report sono:

- Analisi Statistica
	- Profilo Interoperabilità: visibile solo quando il profilo di interoperabilità, sulla testata dell'applicazione, è stato impostato a «Tutti». Il campo permette di selezionare il profilo con cui effettuare la ricerca delle transazioni. Questa scelta è obbligatoria.
	- Soggetto Locale: visibile, in modalità multi-tenant, solo quando il soggetto locale non è stato selezionato sulla testata dell'applicazione. Consente di filtrare le transazioni in base al soggetto locale che vi partecipa.
	- Tipo: opzione per selezionare le transazioni appartenenti a casi di erogazione o fruizione.
- Filtro Temporale
	- Unità di Tempo:consente di scegliere su quale unità temporale basare il dato numerico relativo alle transazioni (oraria, giornaliera, settimanale, mensile)
	- Periodo:consente di indicare un intervallo temporale di interesse
- Filtro Dati API
	- Soggetto Erogatore: Opzione, presente nel caso delle fruizioni, per selezionare il soggetto erogatore relativo alle transazioni interessate.
	- API: permette di filtrare su una specifica API tra quelle erogate dal soggetto indicato.
	- Azione/Risorsa: permette di selezionare una tra le azioni/risorse della API selezionata.

## <span id="page-41-0"></span>**Distribuzione Temporale**

#### **Analisi Statistica** Profilo Interoperabilità **API Gateway**  $\overline{\phantom{a}}$ Soggetto Locale Selezione Soggetto Locale ÷ Tipo ÷ Erogazione **Filtro Temporale** Unità di tempo Giornaliera . Periodo ÷ Ultima settimana **Filtro Dati API** API Selezione API ۰, **Filtro Dati Mittente** Tipo Selezione Tipo ۰, **Filtro Esito** Esito [Qualsiasi] **,** Dettaglio Esito . [Qualsiasi] Report Visualizza per Numero Transazioni . **GENERA REPORT RIPULISCI**

Fig. 5.2: Maschera di selezione per la generazione dei report statistici

- Filtro Dati Mittente: permette di filtrare le transazioni da includere nel report sulla base dei dati legati alla richiesta inviata dal mittente.
	- Tipo: consente di scegliere su quale dato applicare il filtro tra:
		- \* Soggetto: si seleziona il soggetto mittente delle transazioni.
		- \* Applicativo: si seleziona l'applicativo mittente delle transazioni.
		- \* Identificativo Autenticato: si seleziona il metodo di autenticazione e si specifica il criterio di confronto con l'identificativo ricavato dal processo di autenticazione.
		- \* Token Info: si seleziona il claim del token e si specifica il criterio per il confronto con il token ricavato durante il processo di autenticazione.
- Filtro Esito
	- Esito: permette di selezionare una categoria di esiti a cui le transazioni appartengono. Valgono le medesime considerazioni effettuate nella sezione *[Ricerca delle Transazioni in modalità «Live»](#page-12-1)* relativamente allo stesso campo presente tra i criteri di ricerca.
	- Dettaglio Esito: i valori selezionabili cambiano in base alla scelta effettuata al punto precedente. Valgono le medesime considerazioni effettuate nella sezione *[Ricerca delle Transazioni in modalità «Live»](#page-12-1)* relativamente allo stesso campo presente tra i criteri di ricerca.
- Report
	- Visualizza Per: è possibile scegliere il dato che si vuole visualizzare nel report tra: *Occupazione Banda*, in termini di KB gestiti, *Numero Transazioni* o *Tempo Medio Risposta*;

Dopo aver selezionato i parametri di interesse si genera il report utilizzando il pulsante «Genera Report». L'area di visualizzazione del report, grafico o tabellare, si trova sotto il form di selezione e presenta alla base i seguenti elementi fissi:

- Alcuni link che consentono lo spostamento dell'intervallo temporale senza dover tornare alla maschera di selezione (ad es. mese successivo o precedente, ecc.)
- I link per l'esportazione dei dati visualizzati nei formati CSV, XLS, PDF e PNG.

Sono inoltre presenti alcuni elementi di personalizzazione che dipendono dal tipo di grafico generato:

- Nel caso di rappresentazione grafica a torta o istogramma (denominate rispettivamente pie chart o bar chart) è consentito impostare il numero massimo di elementi visualizzabili (ordinati per cardinalità decrescente). Gli elementi rimanenti saranno raggruppati in un unico altro elemento riportante l'etichetta «Altri».
- Nel caso di rappresentazione grafica a linea o istogramma (denominate rispettivamente line chart o bar chart) è possibile decidere l'orientamento delle etichette dei risultati visualizzati.
- In tutte le rappresentazioni grafiche è possibile allargare o restringere il grafico se la pagina del browser (e la risoluzione) lo permette.

Vediamo adesso con maggior dettaglio le singole tipologie di report.

## **5.1.2 Andamento Temporale**

Fornisce statistiche riguardo l'andamento temporale delle transazioni che sono transitate sul gateway. Di seguito alcuni esempi di reports generabili.

Grafico "Line Chart" sul numero di transazioni:

#### Grafico "Line Chart" sull'occupazione di banda:

Grafico "Line Chart" sul tempo medio di risposta:

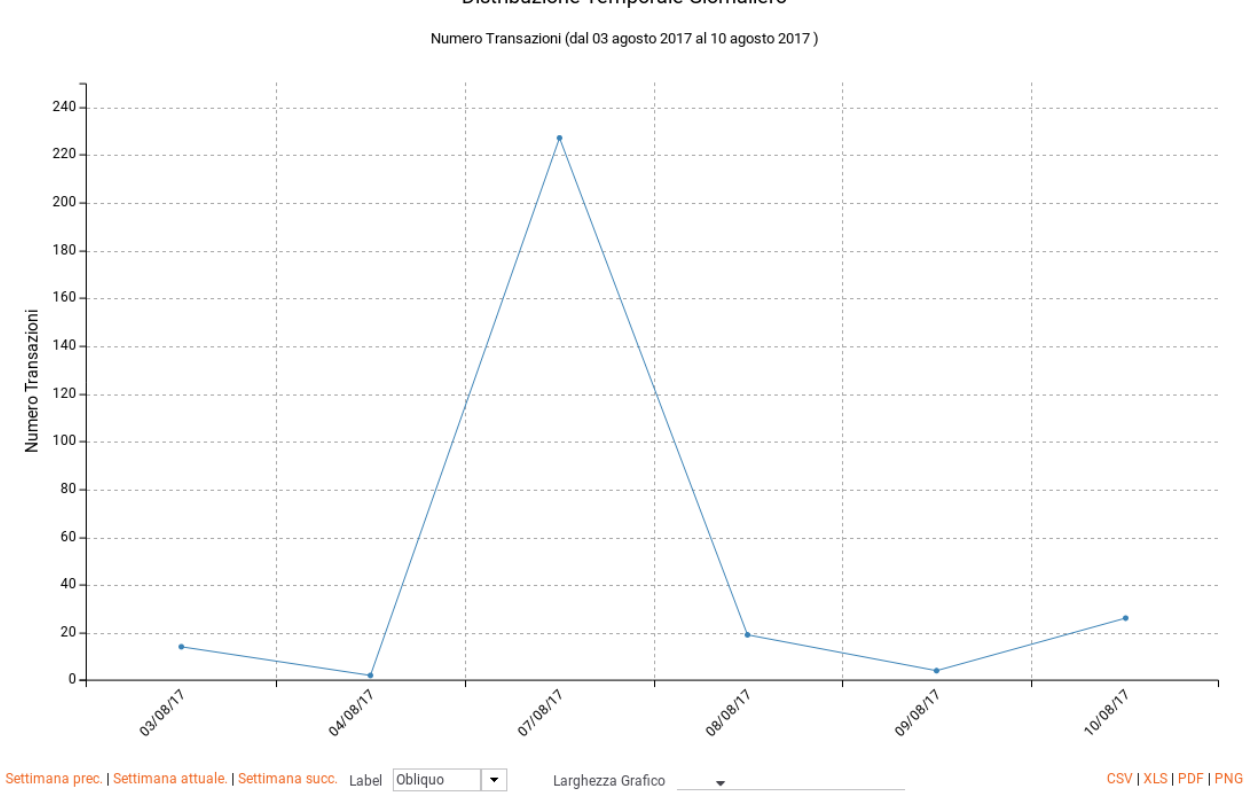

Fig. 5.3: Esempio di report grafico di andamento temporale (Line Chart sul numero di transazioni)

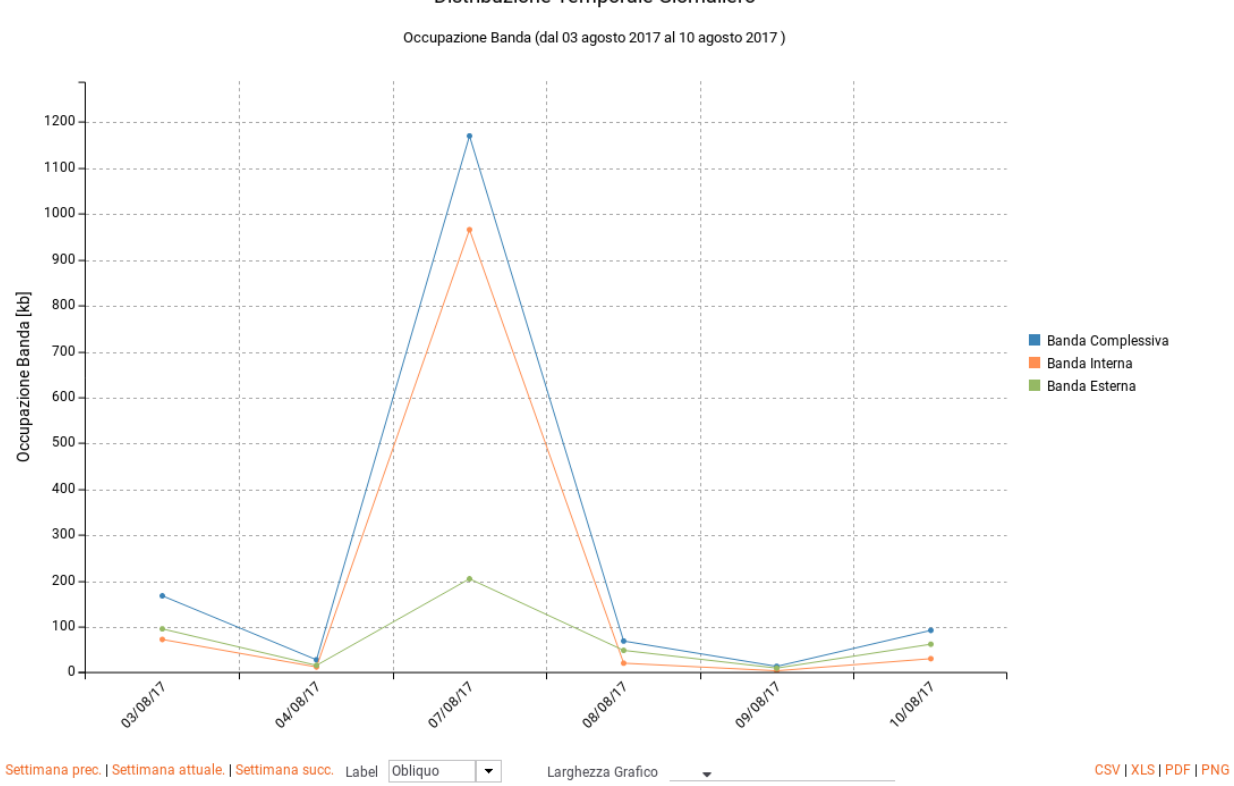

Distribuzione Temporale Giornaliero

Fig. 5.4: Esempio di report grafico di andamento temporale (Line Chart sull'occupazione di banda)

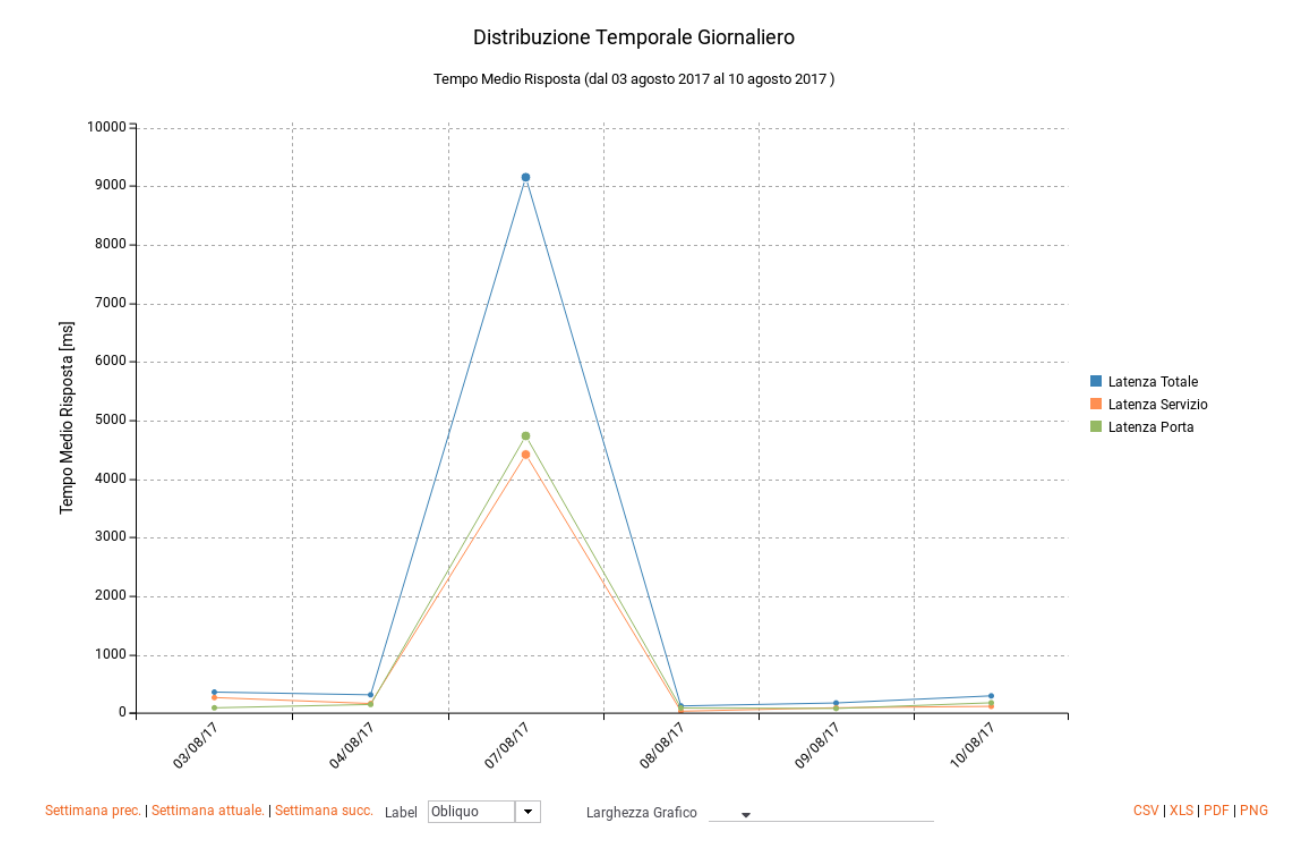

Fig. 5.5: Esempio di report grafico di andamento temporale (Line Chart sul tempo medio di risposta)

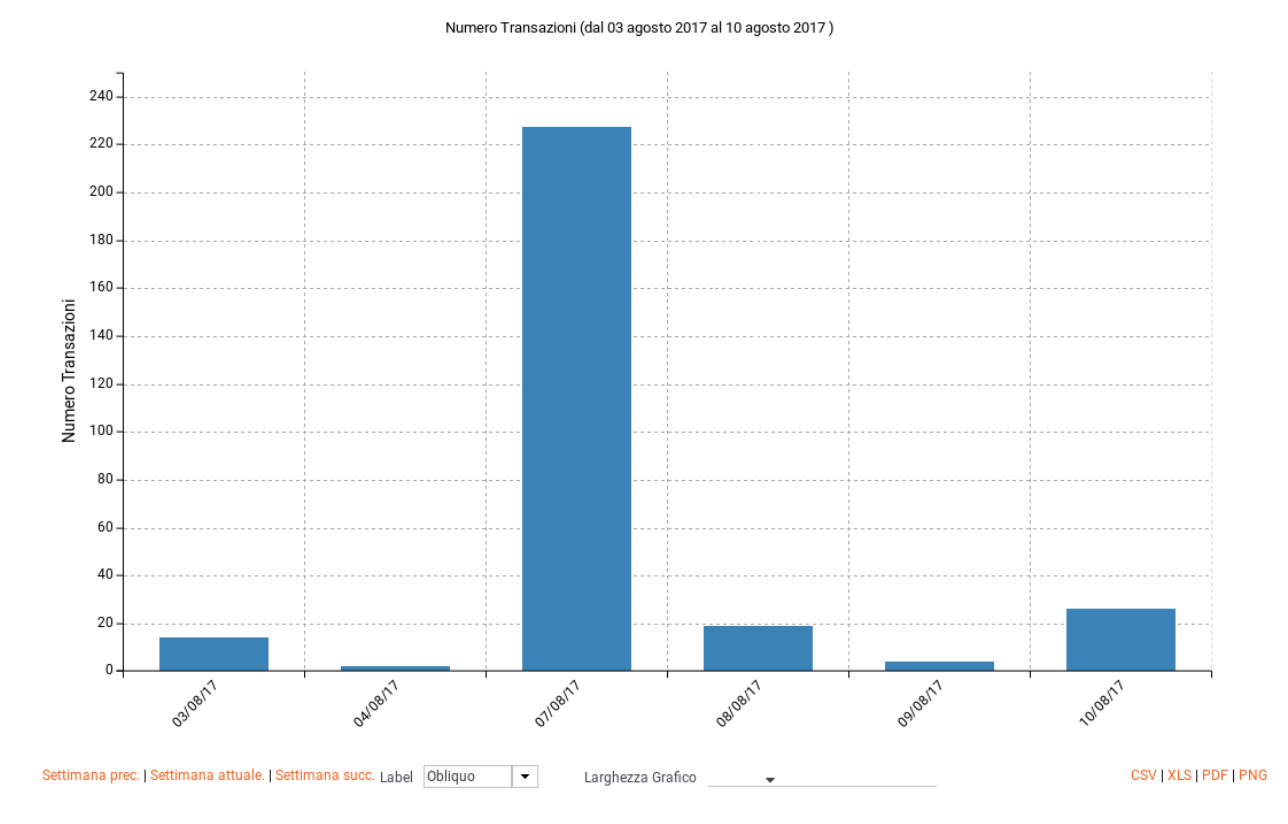

Grafico "Bar Chart" sul numero di transazioni:

Fig. 5.6: Esempio di report grafico di andamento temporale (Bar Chart sul numero di transazioni)

Grafico "Bar Chart" sull'occupazione di banda:

Grafico "Bar Chart" sul tempo medio di risposta:

Tabella:

### **5.1.3 Distribuzione per Esito**

Fornisce statistiche riguardo l'andamento delle transazioni sul periodo mantenendo la suddivisione rispetto all'esito. Di seguito alcuni esempi di reports generabili.

Tabella:

Grafico "Bar Chart" sul numero di transazioni:

Grafico "Line Chart" sul numero di transazioni:

## **5.1.4 Distribuzione per Soggetto Locale**

Questo report, disponibile se attiva la modalità multi-tenant, mostra come si distribuiscono le transazioni registrate dal gateway sui soggetti locali. Di seguito alcuni esempi di reports generabili.

Tabella:

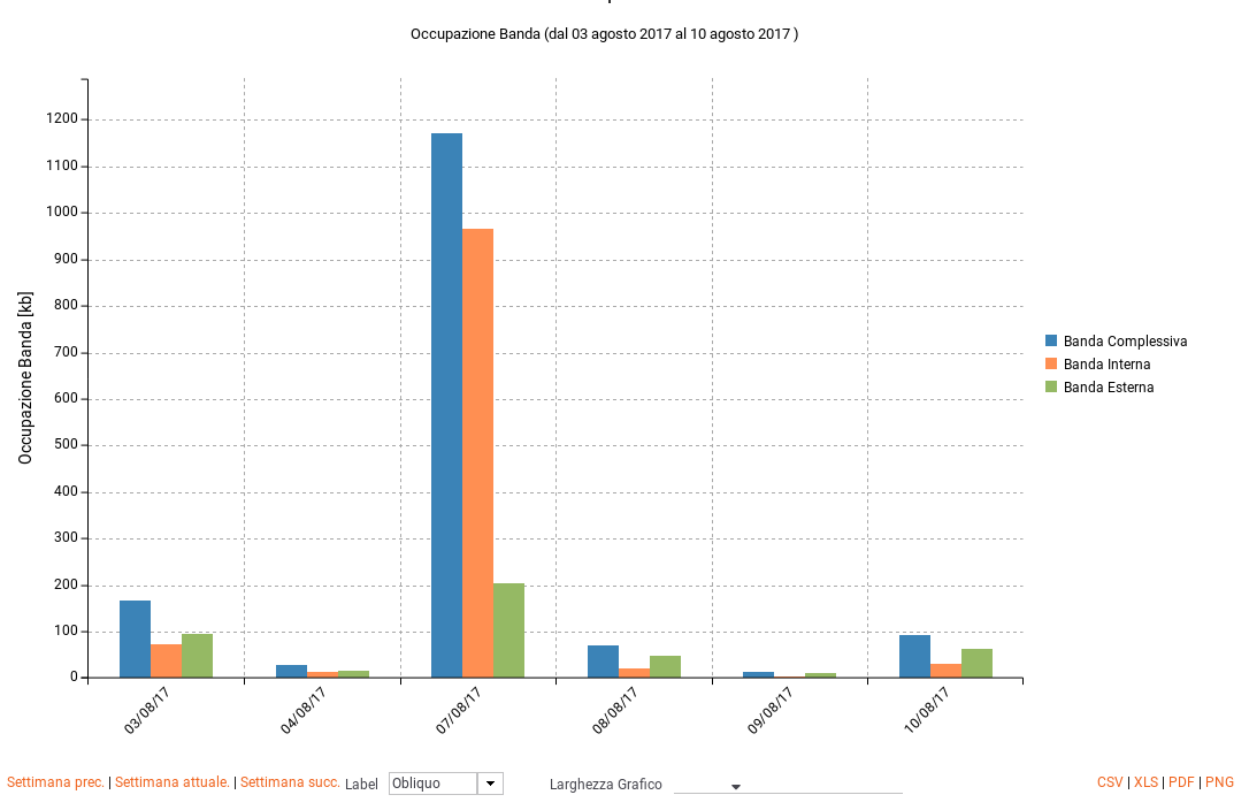

Fig. 5.7: Esempio di report grafico di andamento temporale (Bar Chart sull'occupazione di banda)

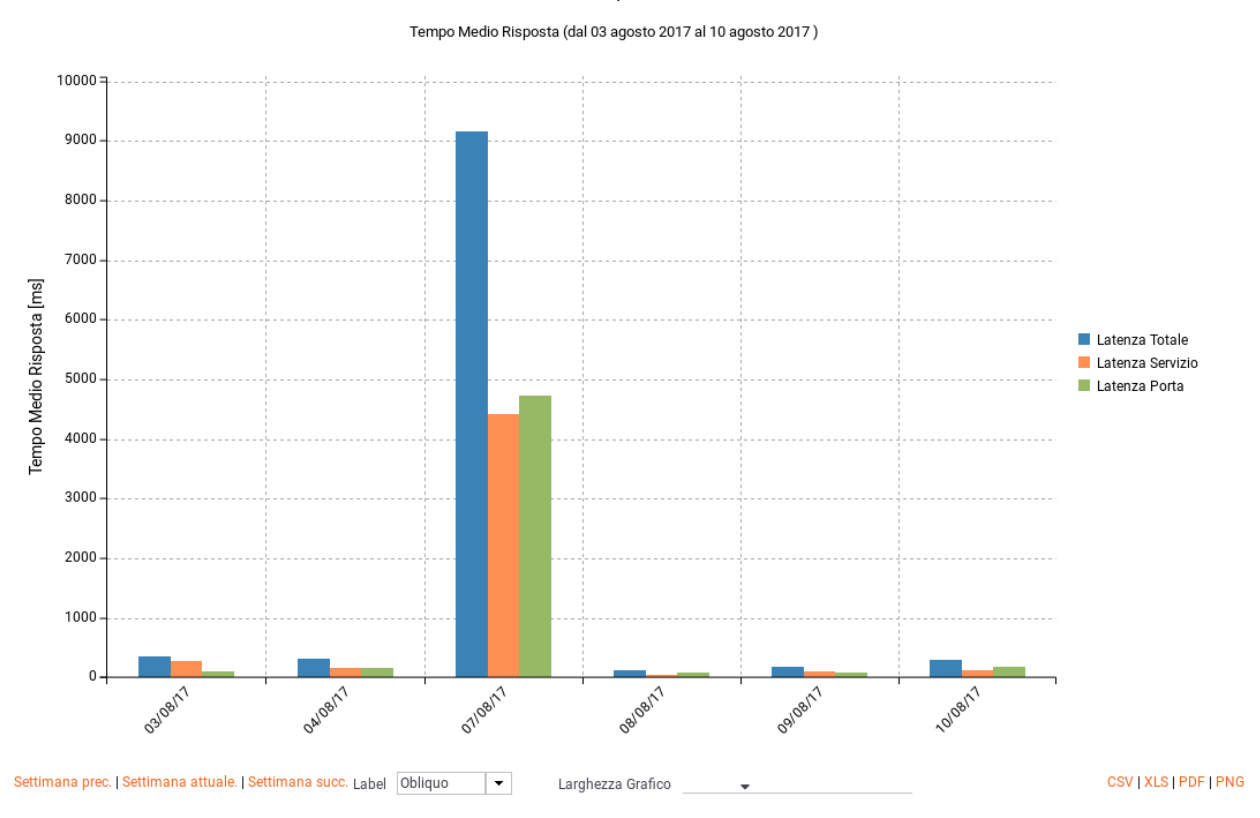

Fig. 5.8: Esempio di report grafico di andamento temporale (Bar Chart sul tempo medio di risposta)

| Analisi Statistica > Filtri di Ricerca > Distribuzione Temporale |                                                        |                        |  |  |  |
|------------------------------------------------------------------|--------------------------------------------------------|------------------------|--|--|--|
|                                                                  | KI K                                                   |                        |  |  |  |
|                                                                  | Data                                                   | <b>Totale Messaggi</b> |  |  |  |
|                                                                  | 2017/08/10                                             | 26                     |  |  |  |
|                                                                  | 2017/08/09                                             | 4                      |  |  |  |
|                                                                  | 2017/08/08                                             | 19                     |  |  |  |
|                                                                  | 2017/08/07                                             | 227                    |  |  |  |
|                                                                  | 2017/08/04                                             | 2                      |  |  |  |
|                                                                  | 2017/08/03                                             | 14                     |  |  |  |
|                                                                  | Settimana prec.   Settimana attuale.   Settimana succ. | CSV   XLS   PDF        |  |  |  |

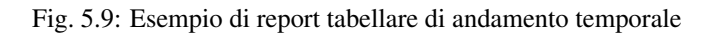

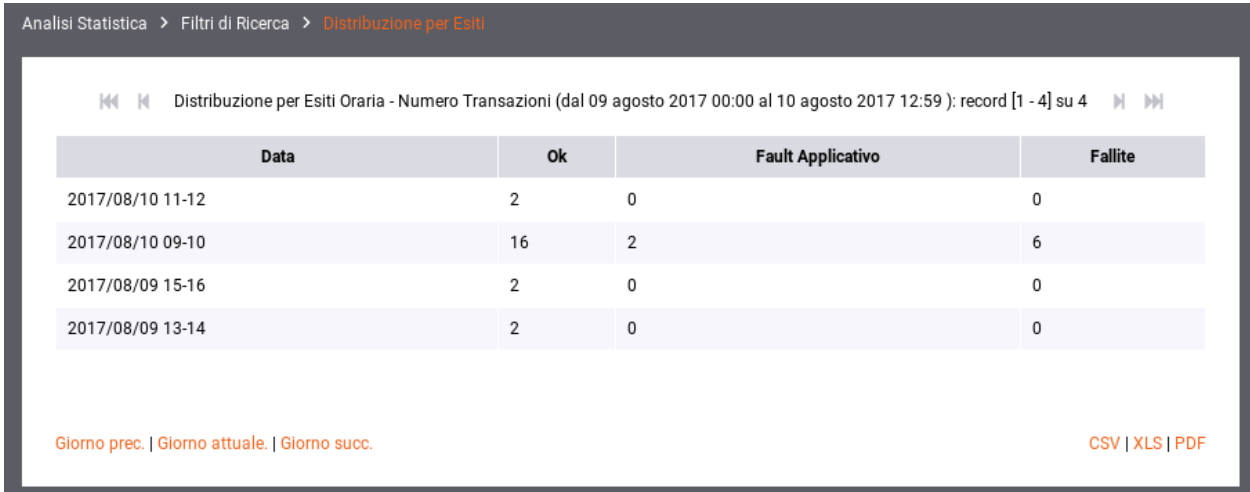

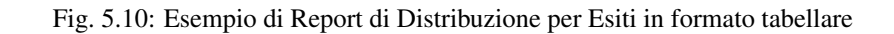

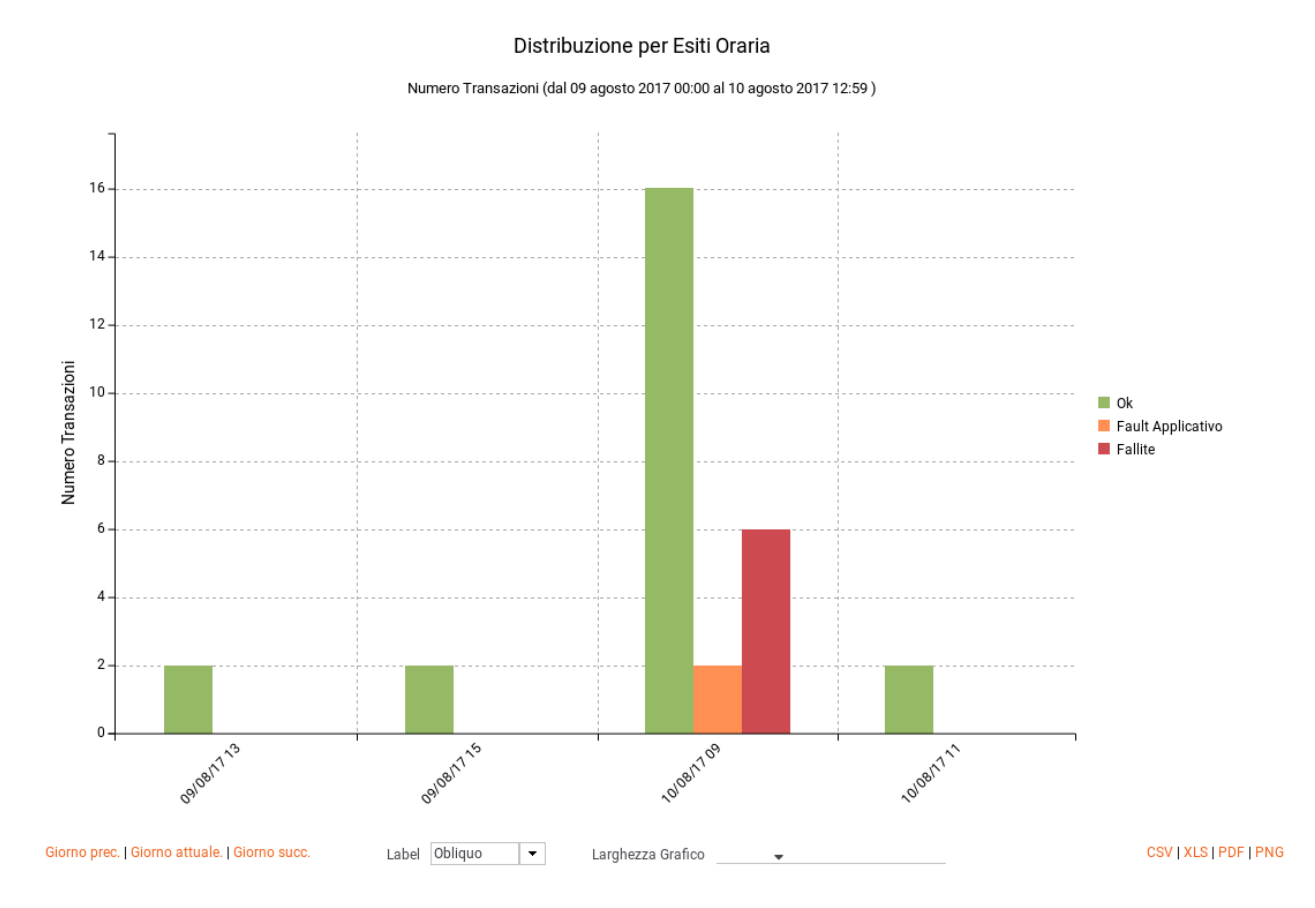

Fig. 5.11: Esempio di Report di Distribuzione per Esito (Bar Chart sul numero di transazioni)

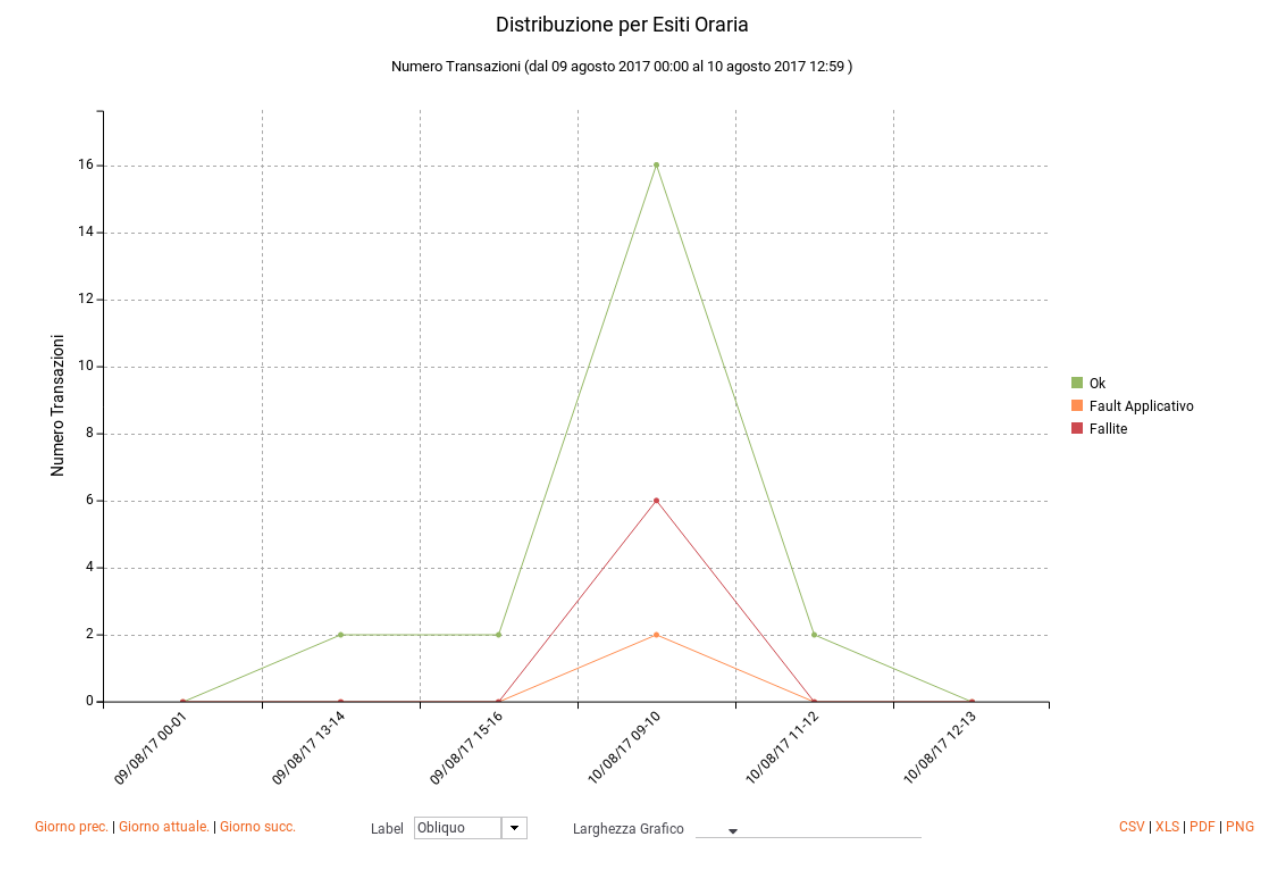

Fig. 5.12: Esempio di Report di Distribuzione per Esito (Line Chart sul numero di transazioni)

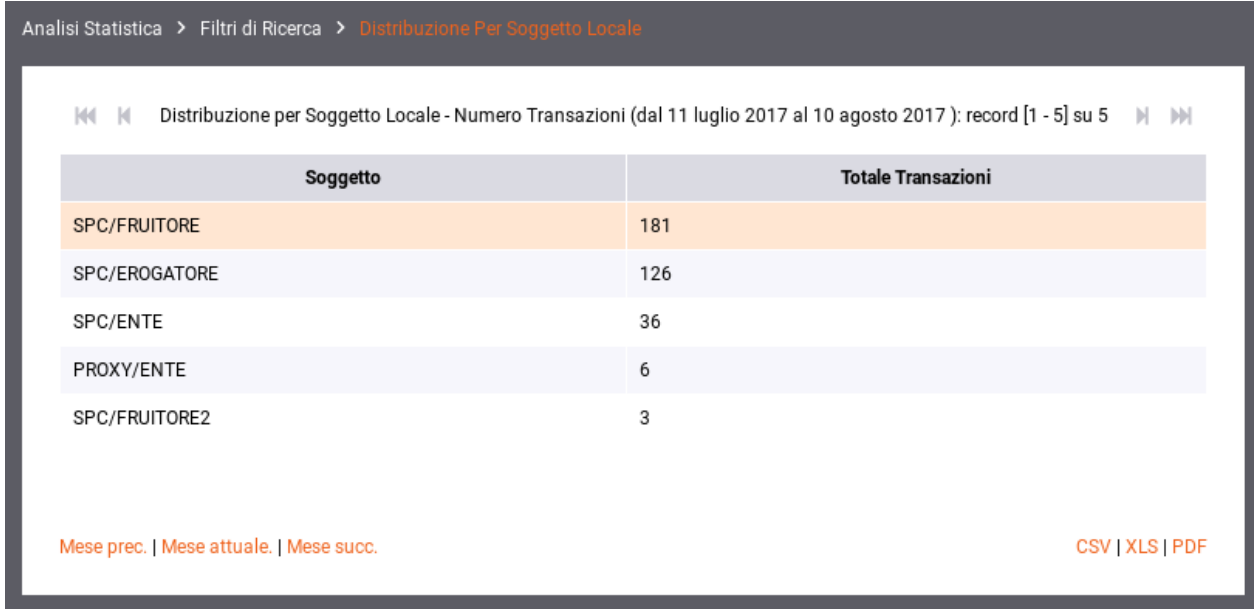

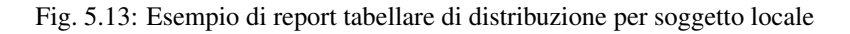

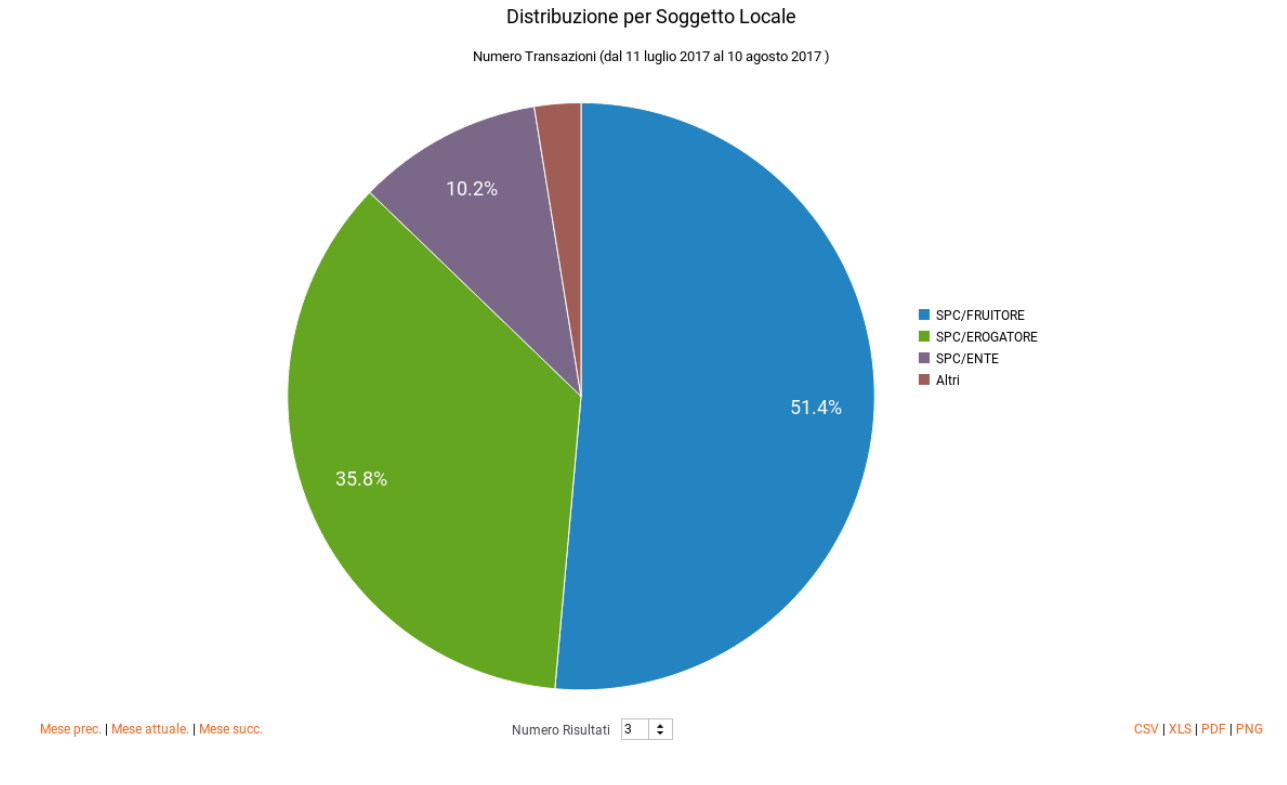

Grafico "Pie Chart" sul numero di transazioni:

Fig. 5.14: Esempio di report grafico di distribuzione per soggetto locale (Pie Chart sul numero di transazioni)

Grafico "Bar Chart" sul numero di transazioni:

## **5.1.5 Distribuzione per Soggetto Remoto**

Questo report mostra come si distribuiscono le transazioni registrate dal gateway sui soggetti remoti (gli interlocutori dei soggetti locali). Di seguito alcuni esempi di reports generabili.

Tabella:

Grafico "Pie Chart" sul numero di transazioni:

## **5.1.6 Distribuzione per API**

Fornisce informazioni sulla ripartizione delle richieste Da/Per le API. Di seguito alcuni esempi di reports generabili.

Tabella:

Grafico "Pie Chart" sul numero di transazioni:

Grafico "Bar Chart" sul tempo medio di risposta:

## **5.1.7 Distribuzione per Azione**

Fornisce informazioni sulla ripartizione delle richieste Da/Per Azioni/Risorse. Di seguito alcuni esempi di reports generabili.

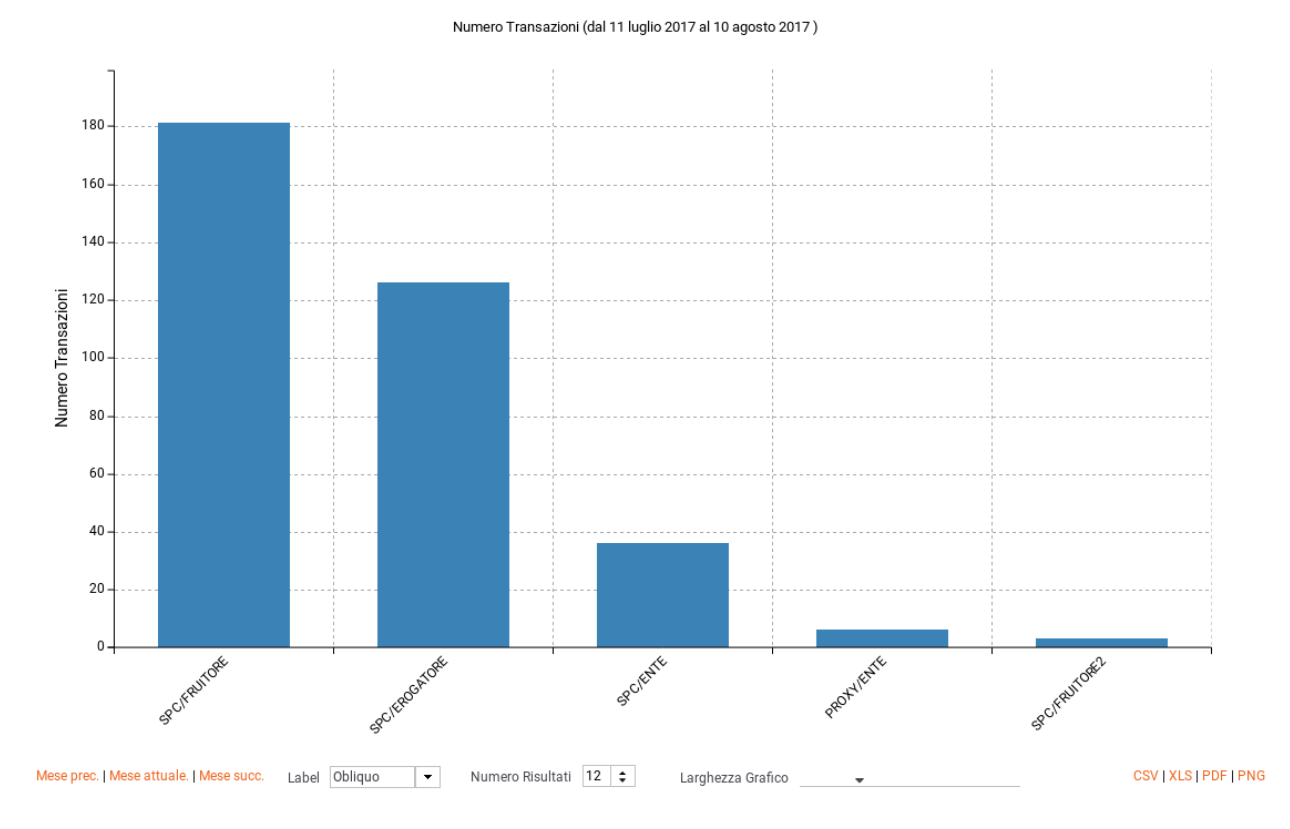

Distribuzione per Soggetto Locale

Fig. 5.15: Esempio di report grafico di distribuzione per soggetto locale (Bar Chart sul numero di transazioni)

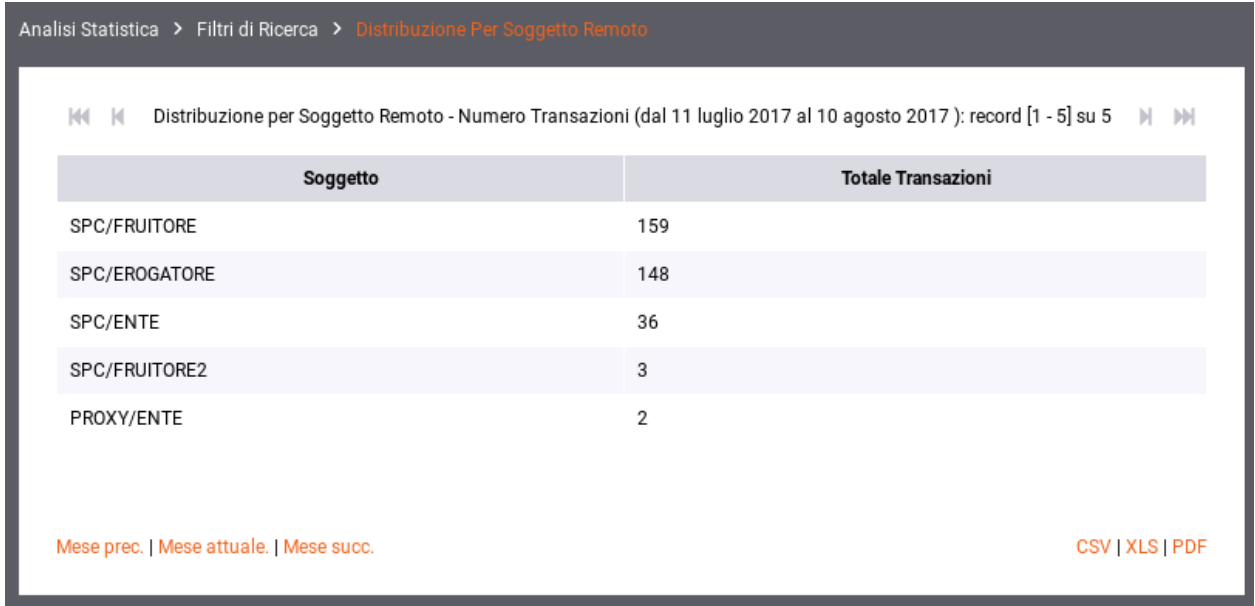

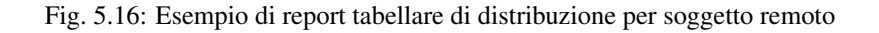

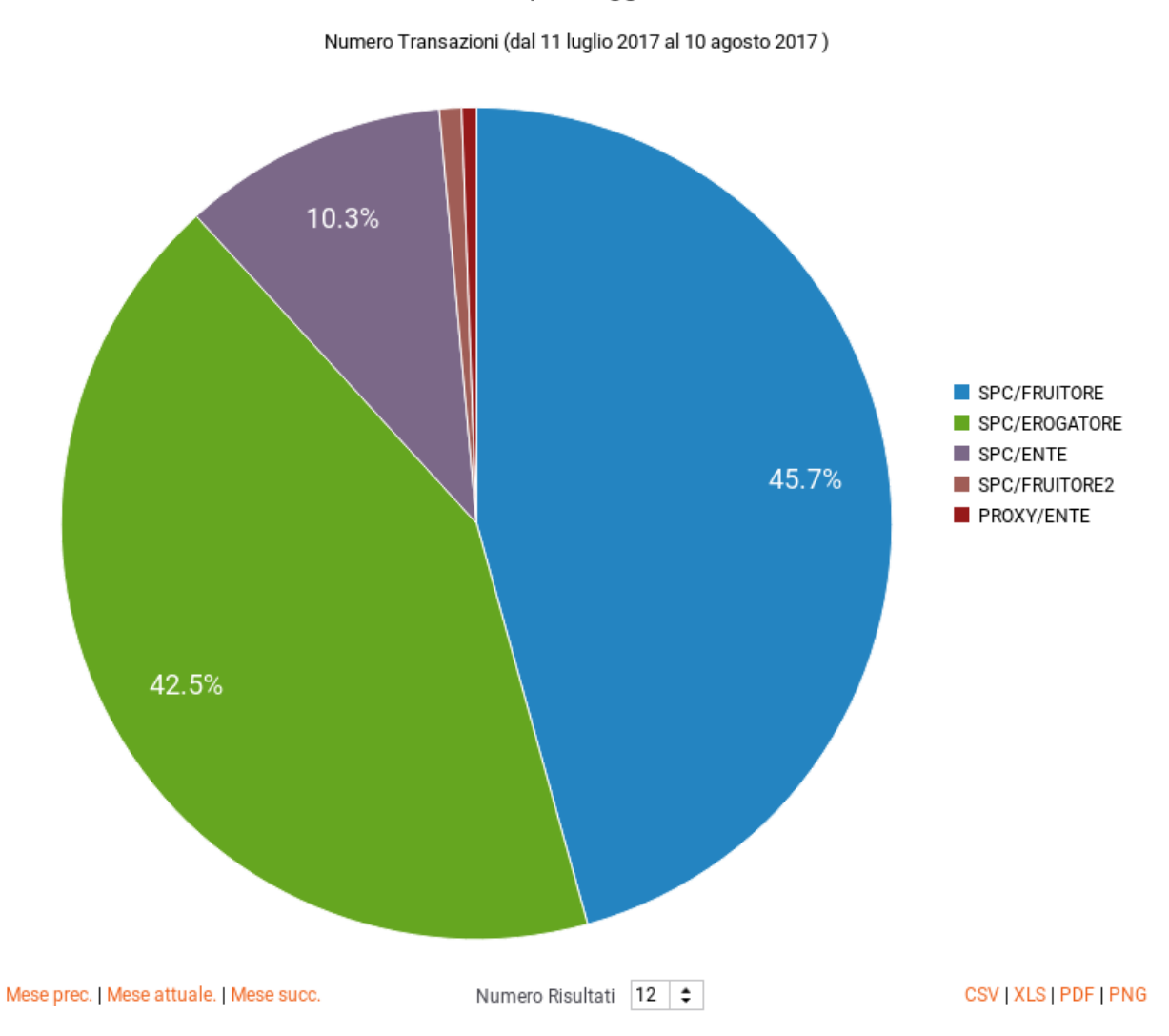

### Distribuzione per Soggetto Remoto

Fig. 5.17: Esempio di Report di Distribuzione per Soggetto Remoto (Pie Chart sul numero di transazioni)

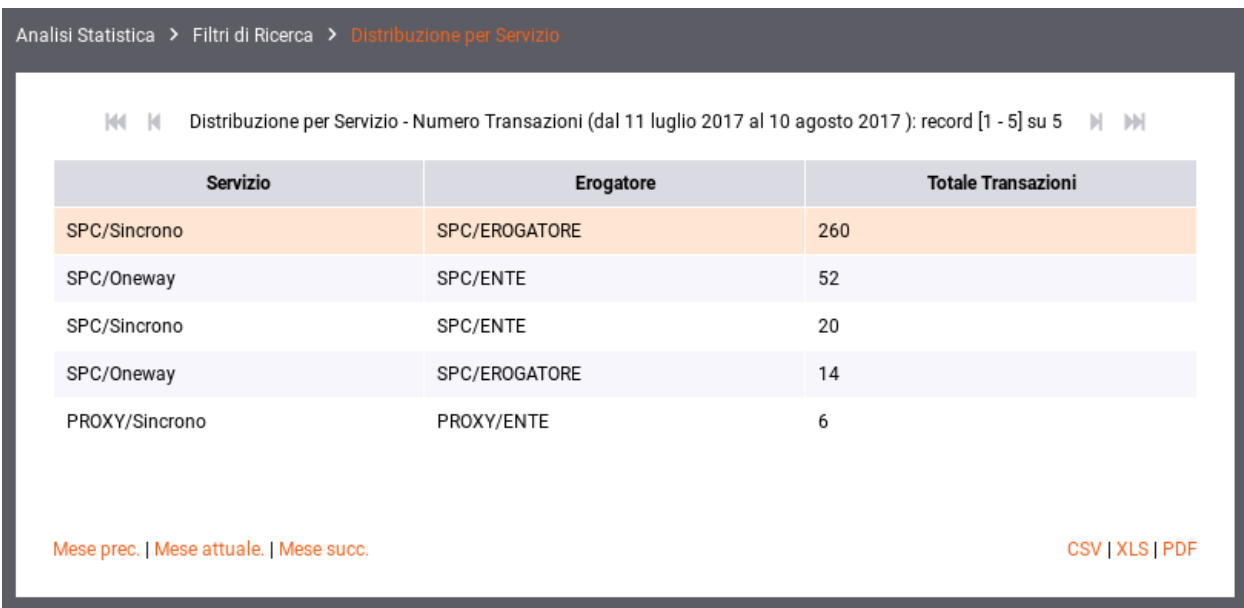

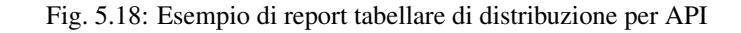

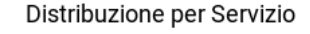

Numero Transazioni (dal 11 luglio 2017 al 10 agosto 2017)

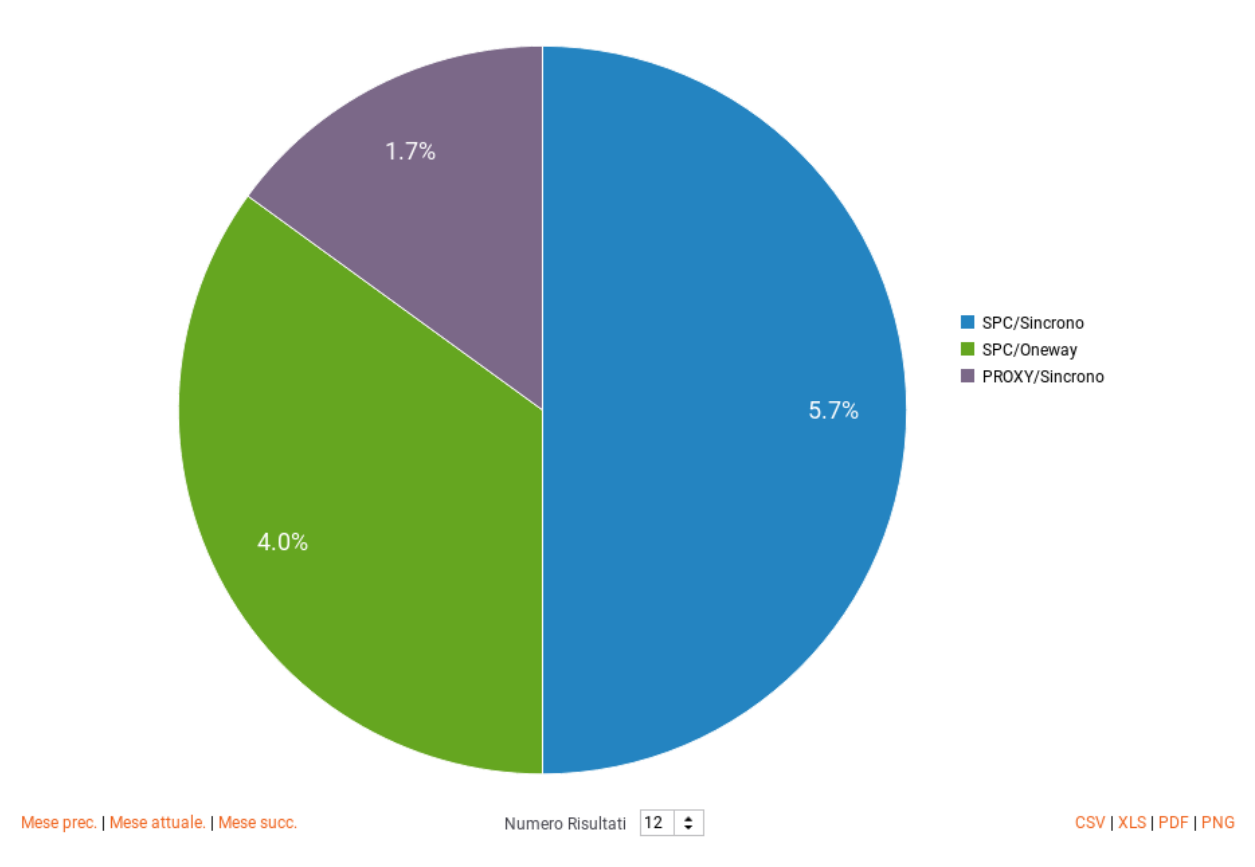

Fig. 5.19: Esempio di report grafico di distribuzione per API (Pie Chart sul numero di transazioni)

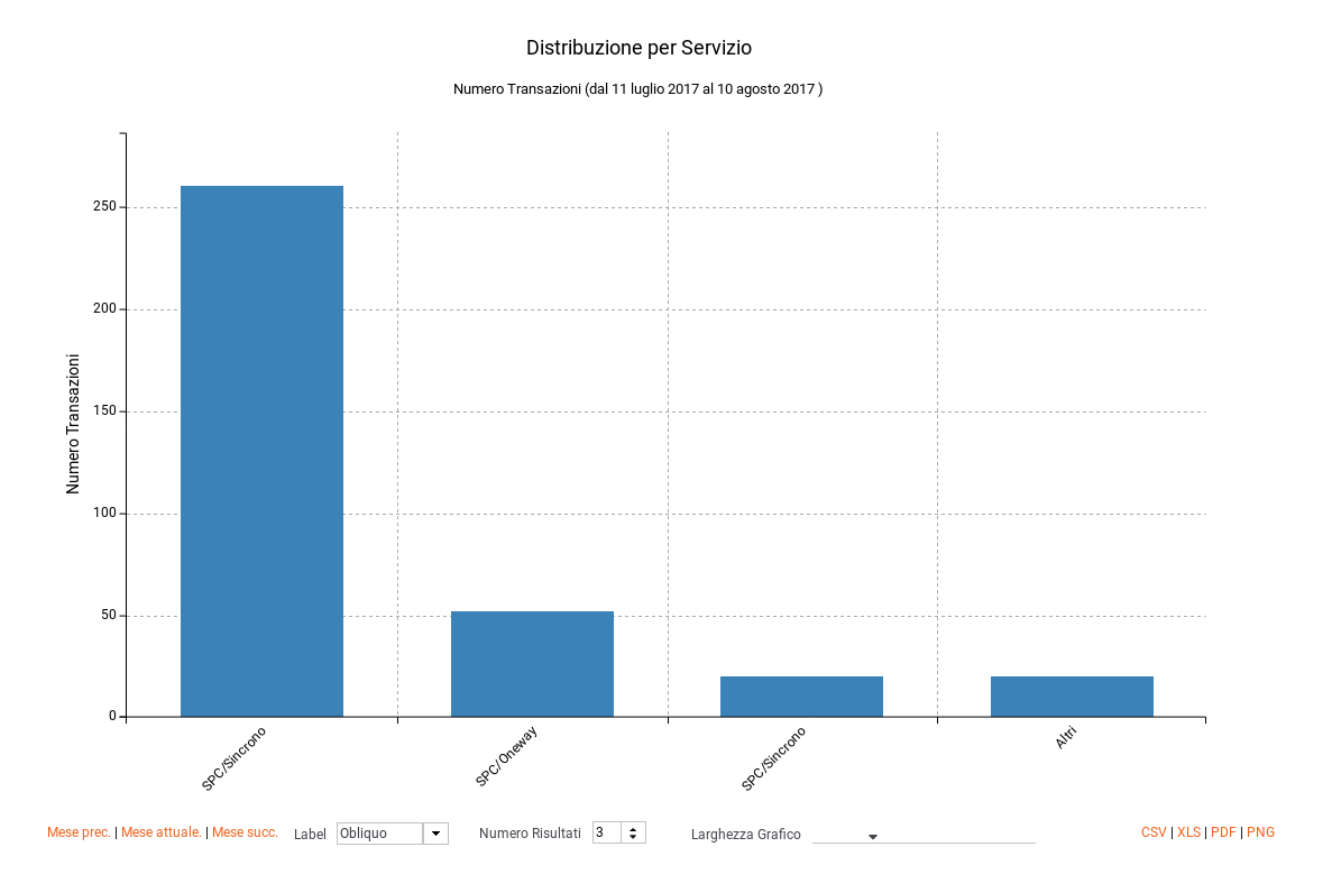

Fig. 5.20: Esempio di report grafico di distribuzione per API (Bar Chart sul tempo medio di risposta)

Tabella:

| Analisi Statistica > Filtri di Ricerca > Distribuzione Per Azione                                                                      |                                               |               |                |                           |  |
|----------------------------------------------------------------------------------------------------|-----------------------------------------------|---------------|----------------|---------------------------|--|
| Distribuzione per Azione - Numero Transazioni (dal 08 agosto 2017 al 10 agosto 2017): record [1 - 2] su 2              <br>KK.<br>- 14 |                                               |               |                |                           |  |
| Azione                                                                                                    | Servizio                                      | Erogatore     |                | <b>Totale Transazioni</b> |  |
| notifica                                                                                                    | SPC/Oneway                                    | SPC/ENTE      | 44             |                           |  |
| notifica                                                                                                    | SPC/Oneway                                    | SPC/EROGATORE | $\overline{2}$ |                           |  |
|                                                                                                    |                                               |               |                |                           |  |
|                                                                                                    | Giorno prec.   Giorno attuale.   Giorno succ. |               |                | CSV   XLS   PDF           |  |

Fig. 5.21: Esempio di report tabellare di distribuzione per azione

Grafico "Bar Chart" sul numero di transazioni:

## **5.1.8 Distribuzione per Applicativo**

Fornisce statistiche sulle transazioni sulla base della loro ripartizione tra gli applicativi dei soggetti interni al dominio GovWay che hanno inviato le richieste (di fruizione o erogazione).

Di seguito alcuni esempi di report generabili.

Tabella:

Grafico "Pie Chart" sul numero di transazioni:

## **5.1.9 Distribuzione per Identificativo Autenticato**

Fornisce statistiche sulle transazioni sulla base della loro ripartizione tra gli identificativi degli utenti rilevati con il processo di autenticazione (principal, username, ecc).

## **5.1.10 Distribuzione per Token Info**

Fornisce statistiche sulle transazioni sulla base della loro ripartizione rispetto ai valori assunti da uno specifico claim estratto dai token ottenuti in fase di autenticazione (issuer, username, eMail, ecc).

# <span id="page-56-0"></span>**5.2 Report Configurazione API**

Questo report consente di avere un quadro di sintesi riguardo le API configurate nel registro di GovWay tramite la govwayConsole (api, erogazioni, fruizioni, applicativi, ecc). Per accedere alla funzionalità si deve selezionare la voce "Configurazione API" all'interno della sezione "Reportistica".

La funzionalità fornisce immediatamente un prospetto di conteggio degli elementi di configurazione presenti nel registro di GovWay (Fig. [5.25\)](#page-59-0) all'interno della sezione "Informazioni Generali". Tale sezione è suddivisa nelle seguenti due parti:

- API: fornisce informazioni relative alle API configurate.
	- API

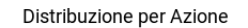

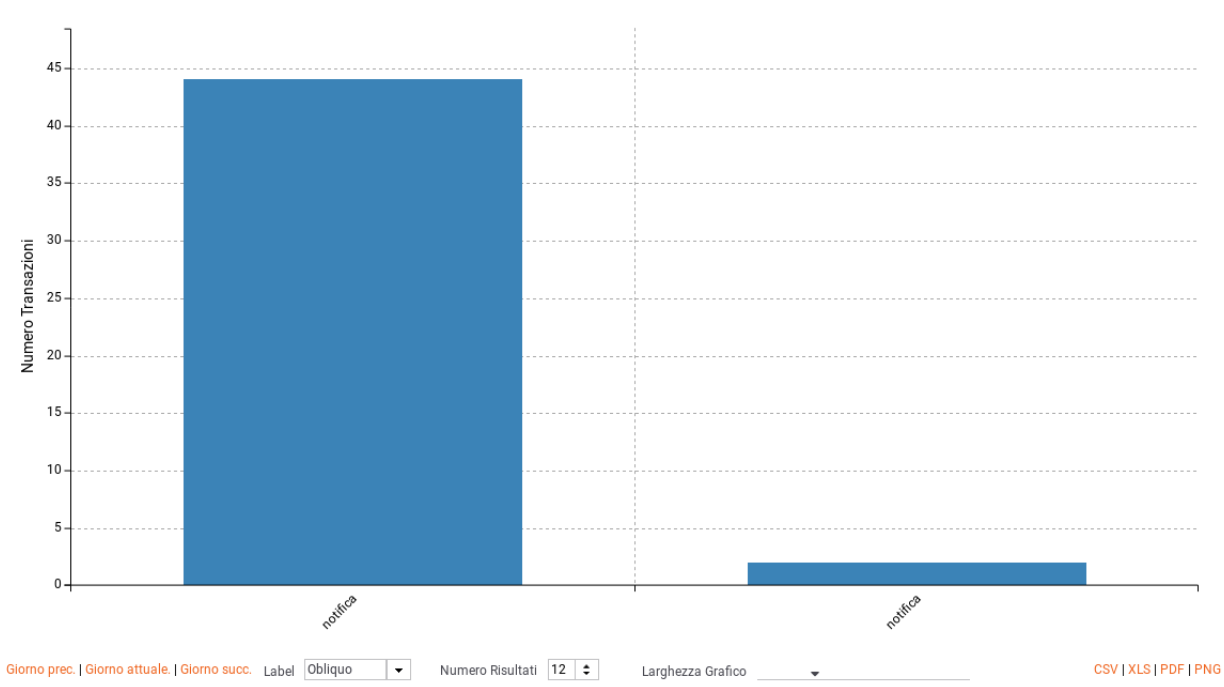

Numero Transazioni (dal 08 agosto 2017 al 10 agosto 2017)

Fig. 5.22: Esempio di report grafico di distribuzione per azione (Bar Chart sul numero di transazioni)

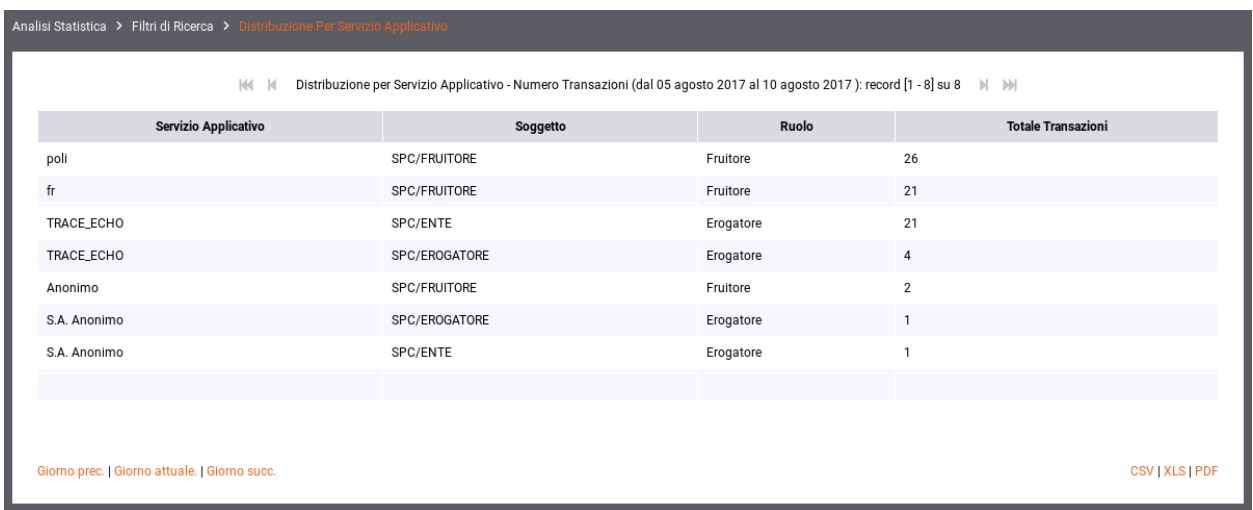

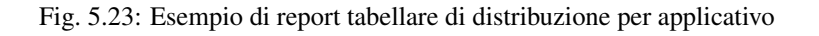

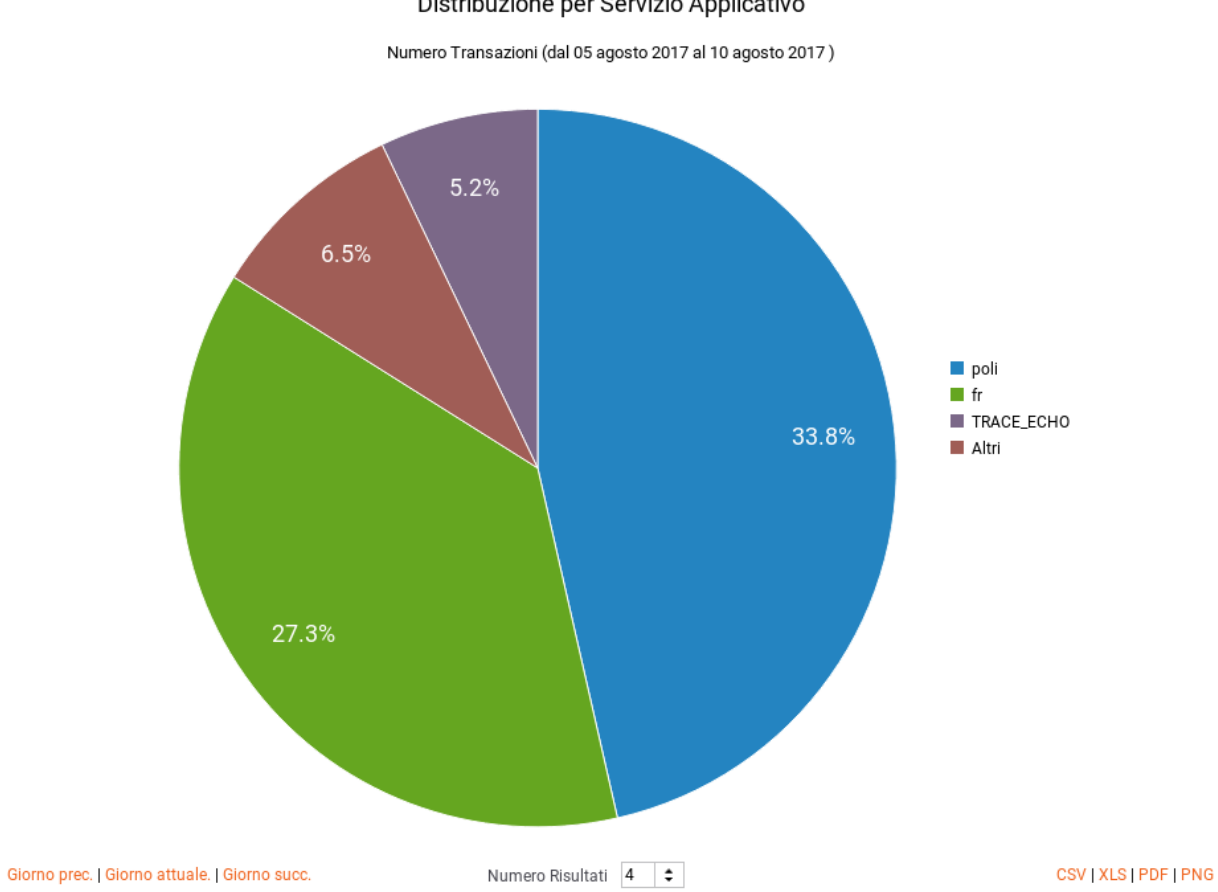

#### Distribuzione per Servizio Applicativo

Fig. 5.24: Esempio di report grafico di distribuzione per applicativo (Pie Chart sul numero di transazioni)

- Erogazioni
- Fruizioni
- Registro:
	- Soggetti Operativi
	- Soggetti Esterni
	- Applicativi

# <span id="page-59-0"></span>**Configurazione API**

### **Filtro Dati API**

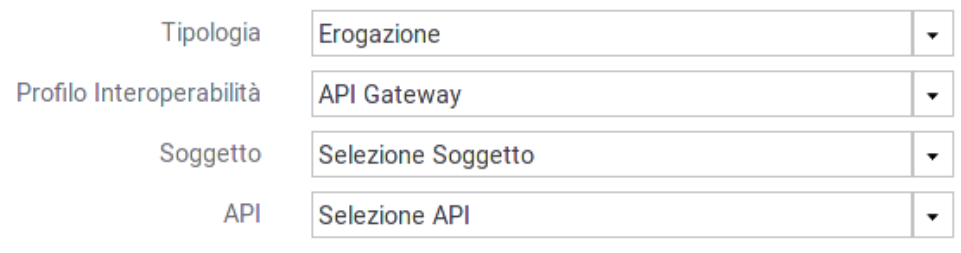

**RIPULISCI FILTRA** 

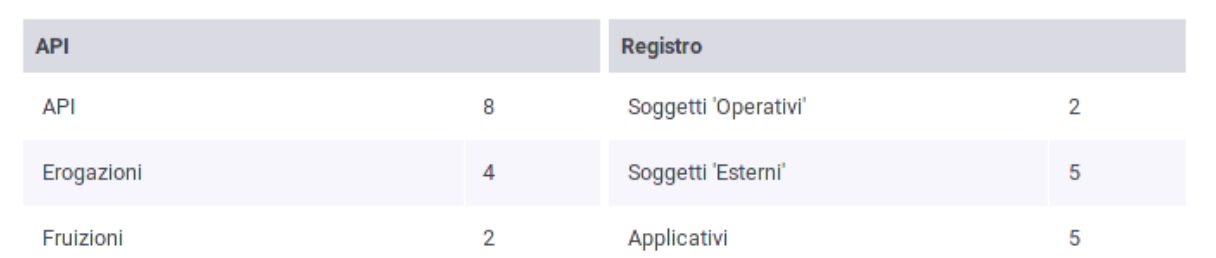

Fig. 5.25: Report sulle configurazioni dei servizi presenti nel registro GovWay

Oltre ad un prospetto riepilogativo del numero di configurazioni attive è possibile effettuare una ricerca di tali configurazioni al fine di esportarne i dettagli. Per poter effettuare la ricerca devono essere definiti i criteri di tale ricerca agendo sul filtro.

I dati presenti nel filtro sono i seguenti:

- Filtro Dati API
	- Tipologia:indica se si desidera ricercare configurazioni relative a fruizioni o erogazioni;
	- Profilo Interoperabilità: permette di filtrare le transazioni in base al profilo di interoperabilità;
	- Soggetto: permette di filtrare rispetto al soggetto locale, tra quelli in gestione;
	- API: permette di filtrare su una specifica API, individuata tramite il pattern "API\_nome:API\_versione (Soggetto)".

La sezione nel filtro di un determinato soggetto comporta l'aggiornamento del prospetto riepilogativo del numero di configurazioni della sezione "API" aggiornano i contatori relativamente alle API di competenza del soggetto selezionato (Fig. [5.26\)](#page-60-0). Un'ulteriore tabella mostra l'elenco delle API erogate dal soggetto selezionato.

<span id="page-60-0"></span>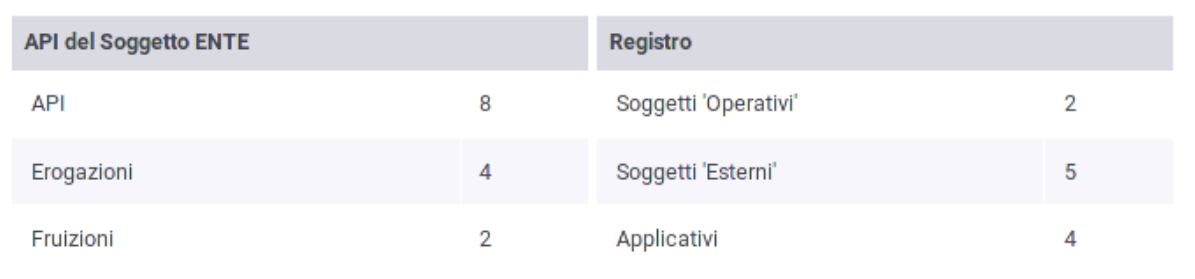

Lista Configurazioni: record [1 - 4] su 4  $|b| = |b|$  $M$   $M$ 

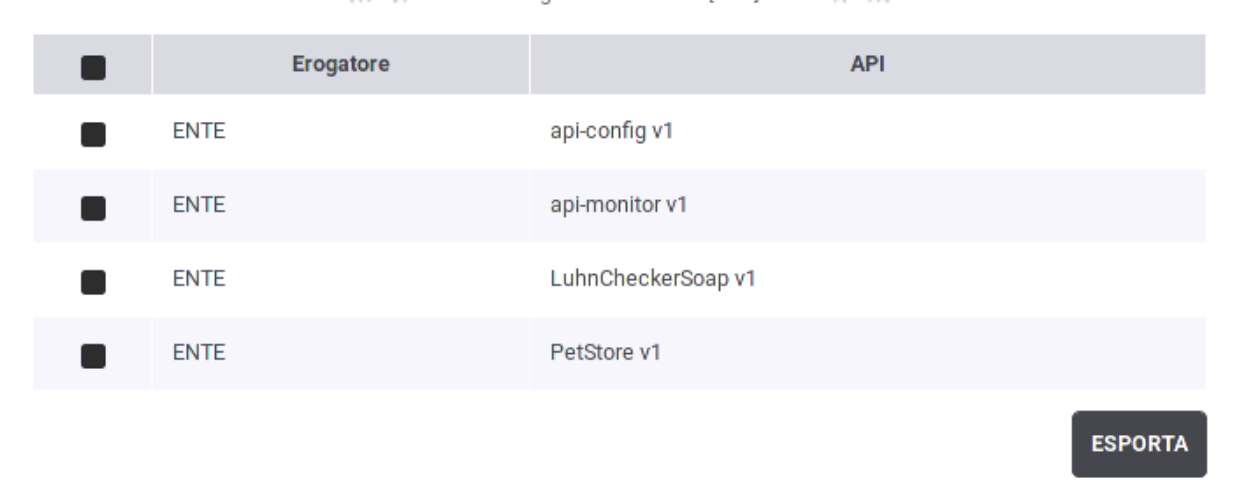

Fig. 5.26: Prospetto riepilogativo con soggetto selezionato

La selezione di una API nel filtro comporta l'aggiornamento del prospetto riepilogativo del numero di configurazioni della sezione "API" aggiornando i contatori relativamente alla API selezionata (Fig. [5.27\)](#page-61-0). Con la selezione della API, tra le informazioni riportate vi sono anche il numero di azioni/risorse presenti. Un'ulteriore tabella mostra l'elenco dei soggetti erogatori per la API selezionata.

Gli elementi di configurazione mostrati in elenco possono essere selezionati ed esportati in formato CSV tramite il pulsante «Esporta».

<span id="page-61-0"></span>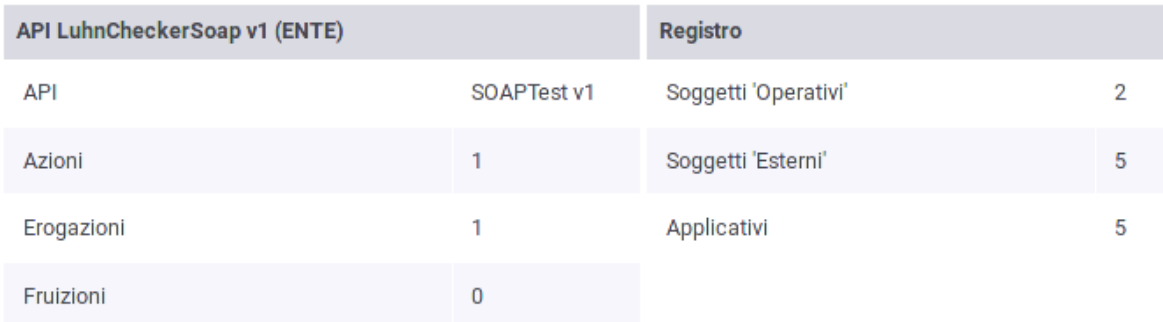

#### M M Lista Configurazioni: record [1 - 1] su 1 M M

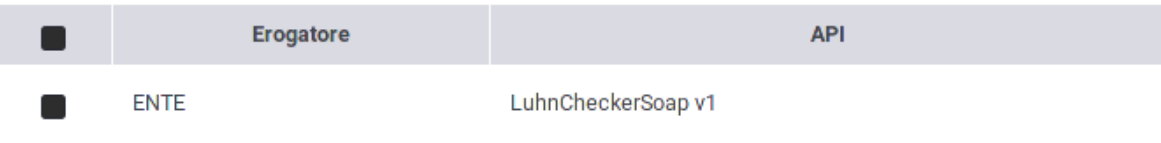

### **ESPORTA**

#### Fig. 5.27: Prospetto riepilogativo con API selezionata